**Programa de Proficiencia Laboratorio de Salud Pública (Antes ILS) Departamento de Salud de Puerto Rico Documentación PTNET**

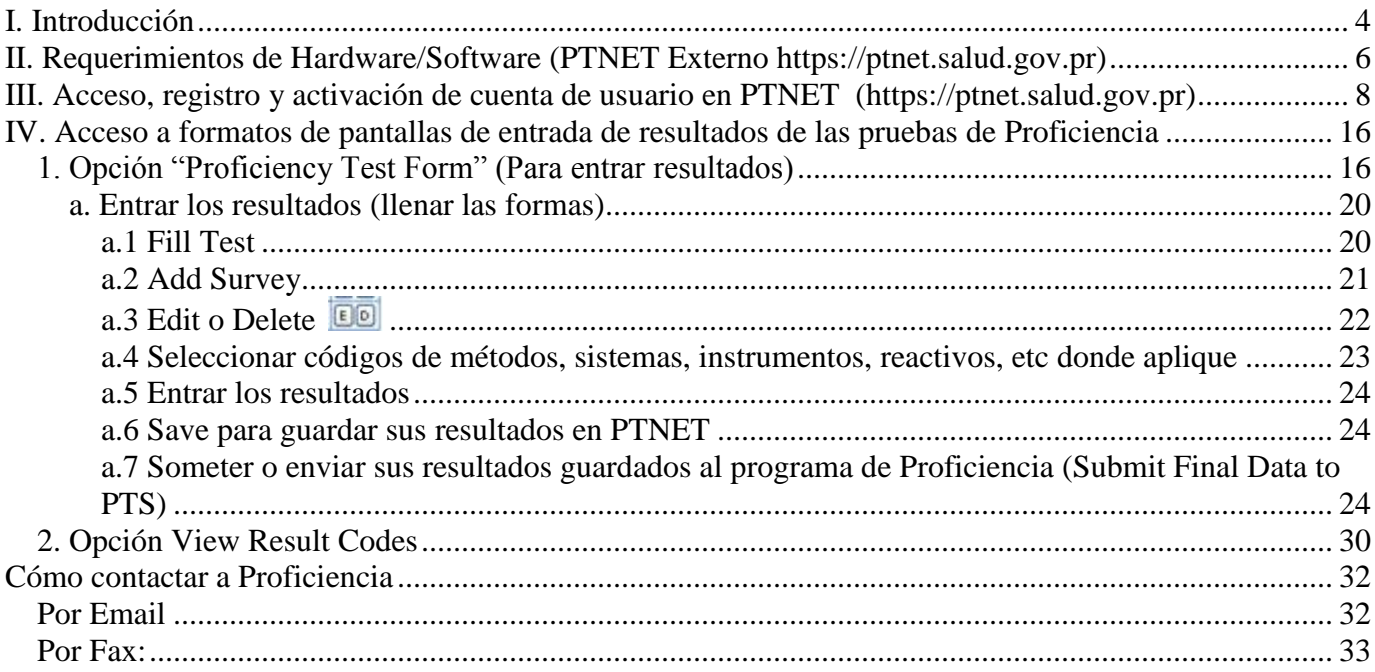

# **Registro de cambios**

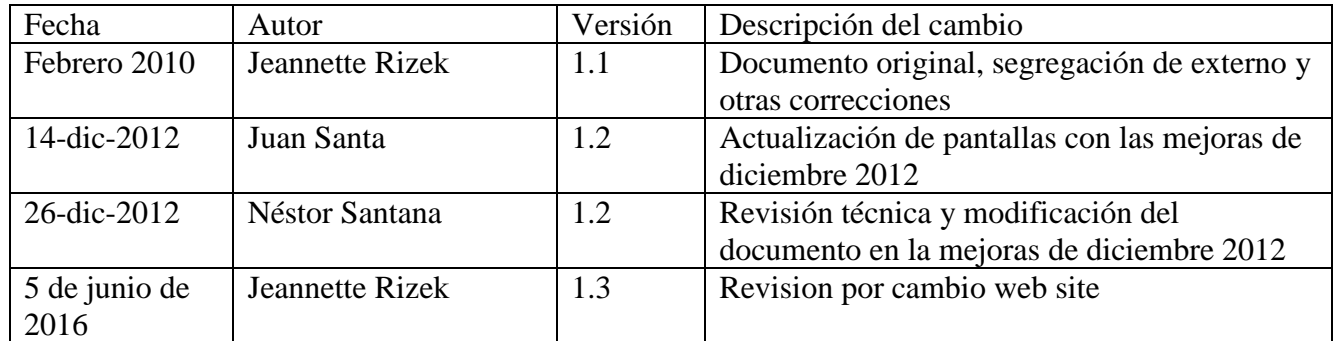

### <span id="page-3-0"></span>**I. Introducción**

El Programa de Proficiencia del Laboratorio de Salud Pública desarrolló recientemente un sistema de información llamado PTNET para permitir a los laboratorios entrar los resultados de sus pruebas a través del Internet.

Este proyecto tendrá grandes ventajas para el Programa de Proficiencia y para los laboratorios participantes, entre ellas:

- Los laboratorios no tendrán que enviar los resultados por correo o fax y podrán llegar más rápido.
- Promoverá la reducción del uso de papel en el proceso de reporte de los resultados.
- La sistematización propuesta permitirá visualizar las pruebas suscritas y contará con otras funcionalidades que facilitarán y mejorarán la forma de reportar. Esto podría resultar en menos errores clericales, de reporte de códigos y de transcripción de resultados ya que el módulo presentaría los códigos con su correspondiente descripción para facilitar su selección y otras mejorías que el proceso actual en papel no permite.
- Ampliará y mejorará la comunicación entre los laboratorios participantes y el programa de Proficiencia.
- El nuevo sistema servirá de base para ir proveyendo en etapas posteriores más y mejores servicios, como el reporte electrónico de los resultados de las evaluaciones de los participantes, la posibilidad de ver informes estadísticos de participación de los laboratorios (Participant Summary) y otros.
- Permitirá agilizar y mejorar el procesamiento de los resultados de las pruebas del Programa de Proficiencia redundando en el mejoramiento del servicio que presta el Programa a los laboratorios.

El proceso de entrada de datos de los resultados de las proficiencias al sistema por parte de los laboratorios funcionará en dos etapas o pasos, permitiendo la adición de los resultados sin necesariamente enviarlos de inmediato al programa y una función separada de aprobación que realizaría el envío final. Esto permitirá que las responsabilidades de reportar y enviar los resultados se puedan realizar separadamente para mayor conveniencia del laboratorio participante.

El propósito de este manual instructivo es guiar al personal operario de la aplicación para que pueda conocer y utilizar efectivamente los elementos de PTNET, principalmente los formatos de pantallas, que componen el ambiente de trabajo que permiten la entrada, consulta, modificación y eliminación de datos del sistema. En este manual se incluirá información tanto de PTNET (web site de acceso de los laboratorios participantes en el programa de Proficiencia) como de PTS, relacionado a la administración de PTNet para los usuarios internos de Salud.

Este manual debe considerarse como documento vivo y en constante cambio ya que este sistema se mantiene en mejoras constantes. Es importante obtener la última versión de este documento desde la página principal de PTNet.

El presente manual incluye información tanto de usuario (laboratorio participante de Proficiencia) como para el personal del programa de Proficiencia que dará soporte, información y apoyo a PTNET.

Algunas de estas funciones de entrada de datos son accesibles con formato y funcionamiento prácticamente idéntico en ambos sistemas, ya sea PTNET o PTS por lo que la presente documentación sirve en su mayor parte como instructivo de ambas. La primera diferencia estriba en el hecho de que el acceso intranet (PTS) no requiere de "username" ni contraseña mientras que el externo (PTNet) sí. En el capítulo IV opción 1 se incluye información para entrar resultados que aplica a ambos módulos con la única excepción de que a nivel intranet el acceso permite consultar y entrar resultados de cualquier laboratorio participante mientras que en internet el laboratorio participante solamente puede entrar y ver información de su laboratorio particular. Los elementos de administración y soporte de PTNET y PTS, que es una de las diferencias entre ambos, se incluyen en el capítulo V.

<span id="page-5-0"></span>II. Requerimientos de Hardware/Software (PTNET Externo **[https://ptnet.salud.gov.pr](https://ptnet.salud.gov.pr/)**)

El sistema PTNET en el Internet en general contará con todo lo necesario para ser funcional sin requerir de instalaciones ni requerimientos técnicos especiales por parte de los laboratorios participantes. Casi cualquier computador tipo PC, desktop o laptop de un máximo de cinco años de antigüedad debe ser capaz de permitir el acceso y uso de PTNET. Para facilitar la verificación de los requerimientos mínimos de equipo (hardware) y programas básicos (software) necesarios para trabajar con PTNET en el web, incluimos la siguiente información.

Un requerimiento de la aplicación PTNET es el uso de Internet Explorer y es altamente recomendado que sea la versión 7 o mayor. Incluimos los requisitos mínimos publicados en la página de Microsoft. Para mayores detalles o para descargar Internet Explorer 7 visite <http://www.microsoft.com/windows/downloads/ie/sysreq.mspx>

A continuación presentamos unas tablas con los requerimientos (en Inglés y Español)

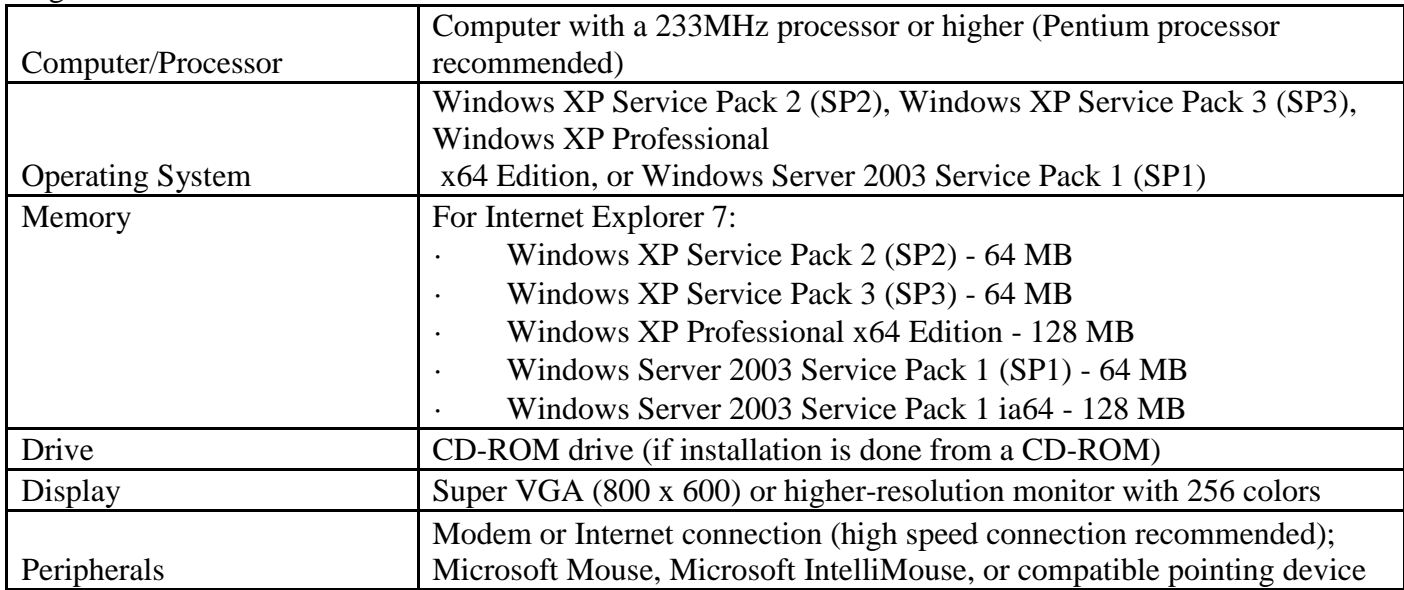

Inglés:

Español:

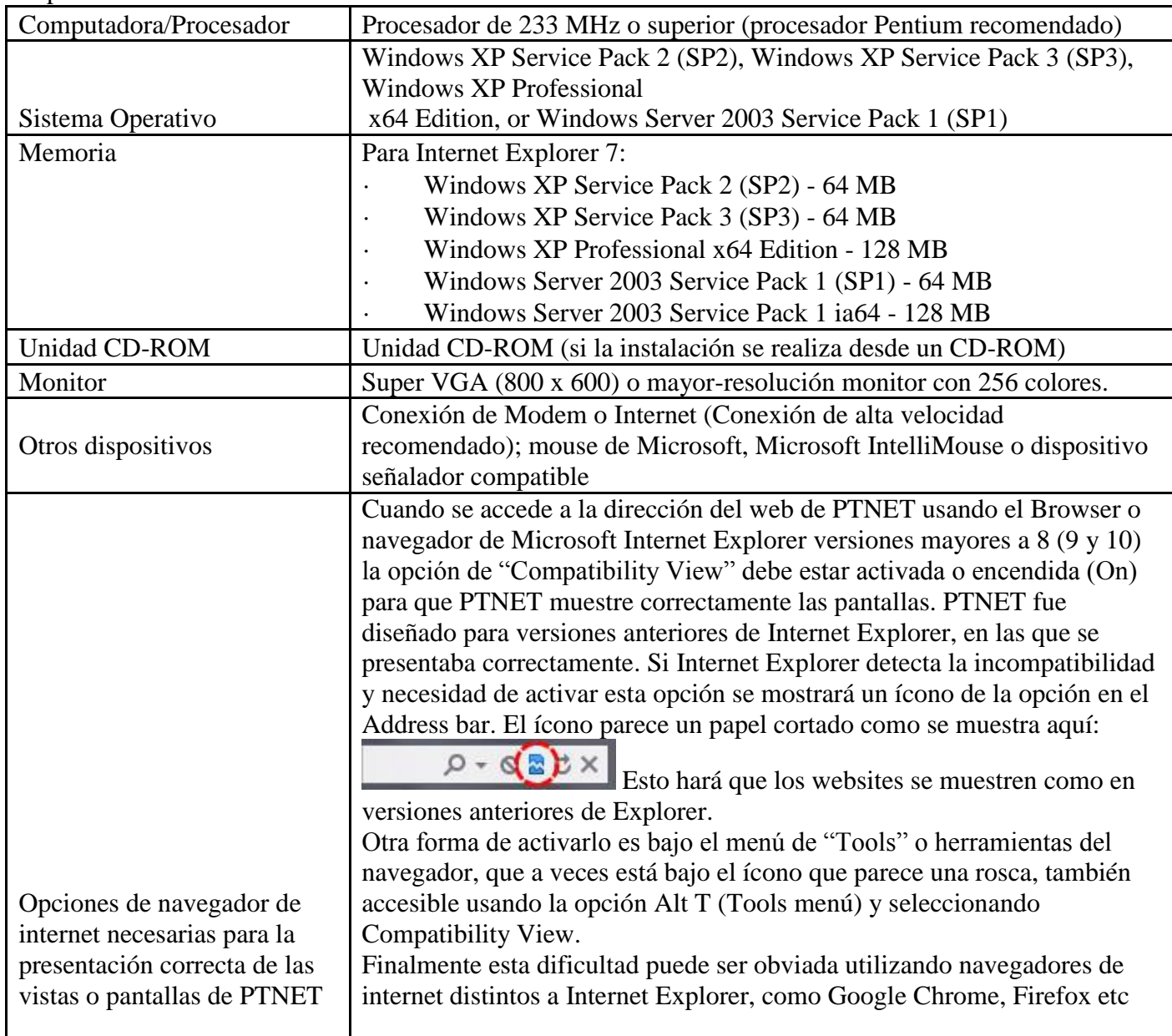

#### **III. Acceso, registro y activación de cuenta de usuario en PTNET** (**[https://ptnet.salud.gov.pr](https://ptnet.salud.gov.pr/)**)

Para visitar la página y el sistema de información PTNET del programa de Proficiencia debe acceder a la dirección electrónica en el internet [https://ptnet.salud.gov.pr.](https://ptnet.salud.gov.pr/)

El acceso exitoso al sitio web PTNET tendrá una presentación similar a la siguiente:

<span id="page-7-0"></span>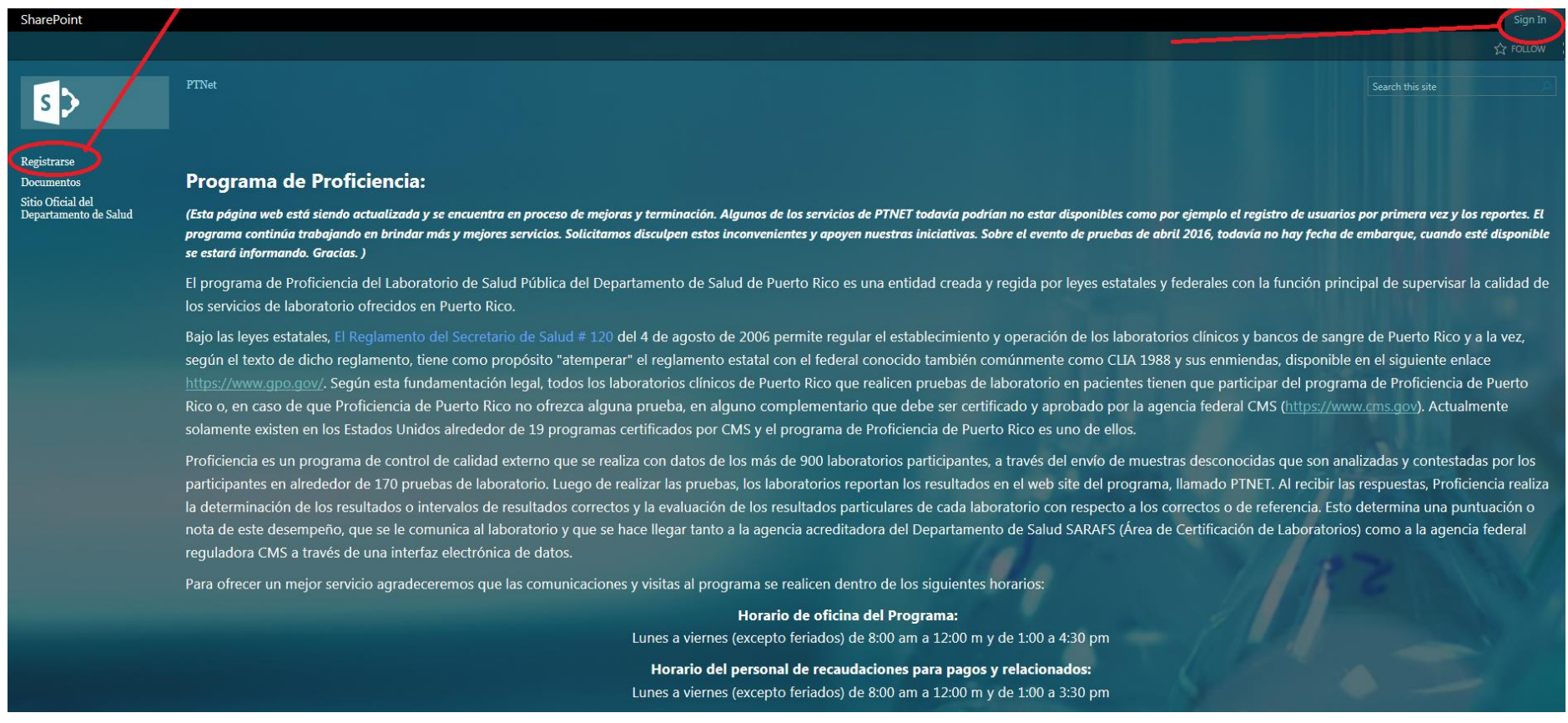

En esta pantalla, para realizar el registro inicial y activar una cuenta válida de usuario del sistema la primera vez que utiliza PTNET debe seleccionar con el mouse de su computadora dando clic en la opción "Registrarse" (arriba a mano izquierda). Por el contrario, si ya se tiene una cuenta de usuario y contraseña válida, la forma de entrar al sistema es con la opción "Sign In" a la extrema derecha arriba.

En el caso de registro inicial cuando no se tiene código de usuario en PTNET, una vez se selecciona la opción "Registrarse", el sistema presentará una interface de usuario similar al siguiente:

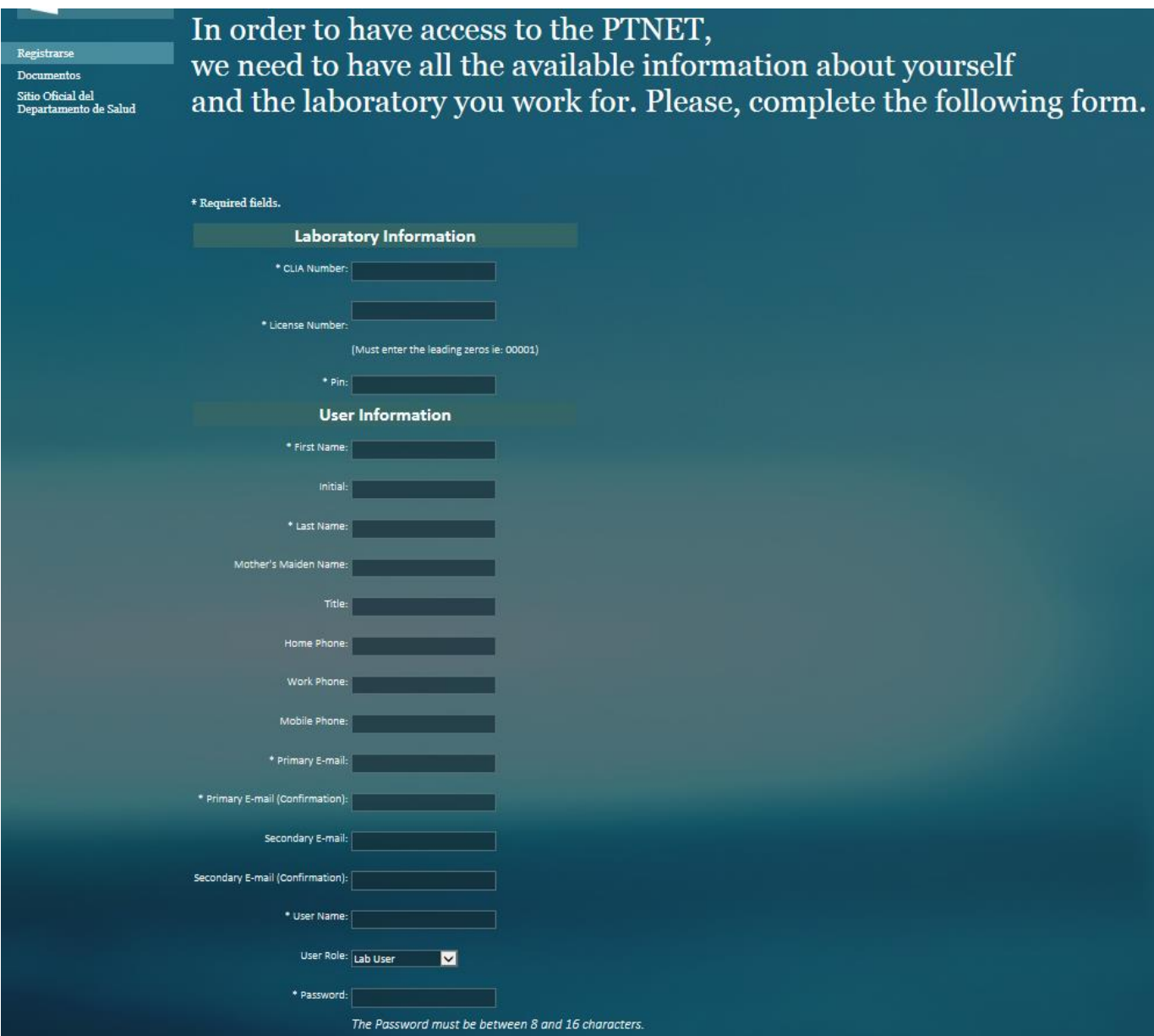

En esta interface debe llenarse en su parte superior la información del laboratorio compuesta por el número de CLIA del laboratorio (de diez [10] posiciones), número de licencia del laboratorio (de cinco [5] posiciones alfanuméricas, esto quiere decir que debe colocar el o los ceros delante de su número de licencia, es decir, si su licencia es por ejemplo la 199 debe colocar 00199 en dicho campo) y el "Pin #" (personal identification number) individual del laboratorio provisto por el programa de Proficiencia en la carta de notificación de inicio e instrucciones de entrada a PTNET que deben recibir por correo. En caso de que no haya recibido dicha notificación debe comunicarse con el programa.

A continuación debe entrar la información particular del usuario que tendrá acceso a PTNET.

Para el acceso de los laboratorios, el sistema tendrá básicamente dos tipos de usuario o "roles", el del administrador del sistema (Lab Administrator en la selección correspondiente de esta pantalla) y el del personal del laboratorio (Lab User en esta pantalla). El rol del personal del laboratorio es responsable de la entrada de datos al sistema PTNET y el rol de administrador del sistema tiene la responsabilidad adicional de enviar los resultados finales dentro de la fecha límite para reportar una vez hayan sido entrados al sistema. Cada laboratorio debe tener un mínimo de un usuario administrador para poder entrar y enviar los resultados pero podría tener varios usuarios. El administrador también podrá cambiar la contraseñas de los usuarios, activarlos y desactivarlos.

Para cada usuario debe entrarse la siguiente información (todos los campos deben ser llenados):

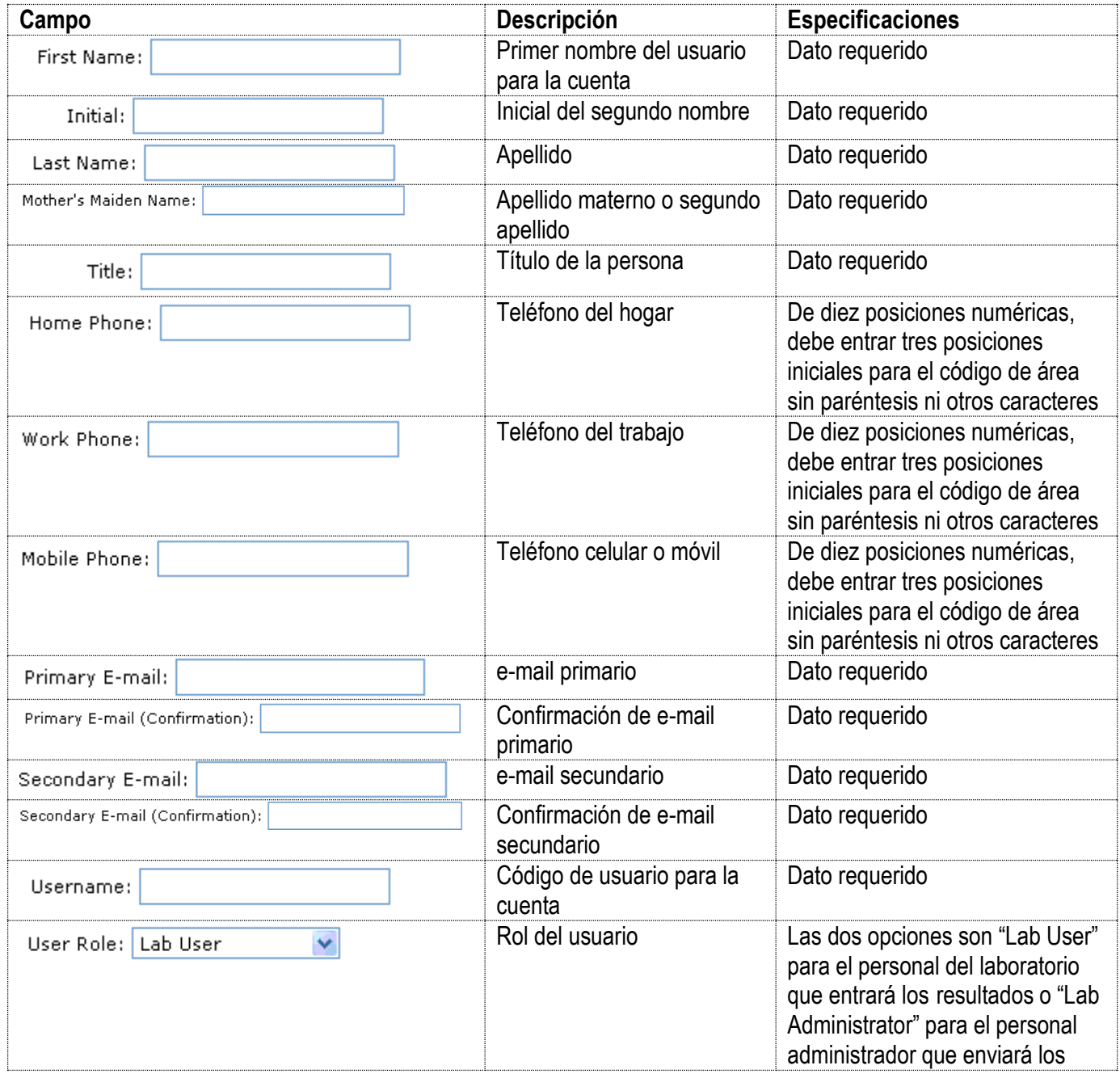

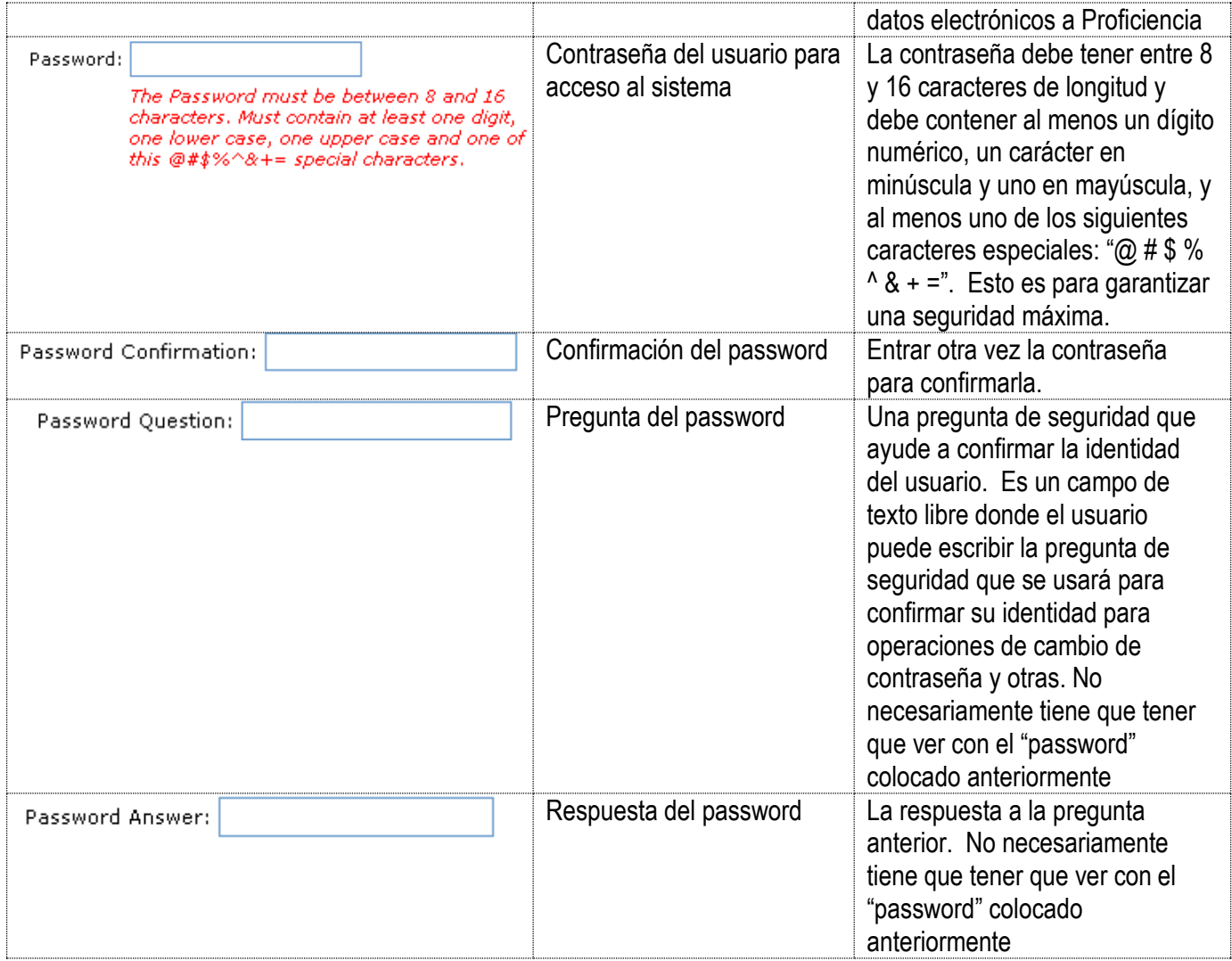

Una vez se haya completado la información, debe oprimirse el botón de registrarse "Register" para crear la cuenta del usuario.

Este proceso de creación de cuenta de usuario realiza una serie de validaciones de los datos que deben ser satisfechos para que el proceso concluya satisfactoriamente y la cuenta pueda ser creada. Si se presentan situaciones de error en las validaciones, se producirá un mensaje de error alusivo que permita al operario corregir la situación. Estas verificaciones son:

- una de las principales es que todos los datos que se hayan especificado como "requerido" en la tabla anterior deberá ser entrado.
- La contraseña exige un mínimo de 8 y un máximo de 16 caracteres, tiene que haber al menos un carácter en mayúscula y uno al menos en minúscula, al menos un dígito, y al menos un carácter especial entre los siguientes;  $@$  # \$ % ^ & + =.
- La contraseña exige entrarse de forma duplicada para ser confirmada.
- El e-mail primario no puede estar duplicado, es decir no puede existir previamente para alguna otra cuenta o "username" (código de usuario) del mismo o de otro laboratorio.

De confrontar dificultades en este proceso, debe comunicarse al programa de Proficiencia.

**NOTA:** Si un usuario necesita acceder a más de un laboratorio, solo se debe crear una cuenta y comunicarse con el programa para que cree la relación de este usuario con los demás laboratorios. No es necesario crear una cuenta distinta para que una persona pueda ver más de un laboratorio

Una vez esté creada la cuenta de usuario para acceso a PTNET, cuando se acceda al sitio web de PTNET el operario debe escoger la opción que dice "Sign In" en la página web, arriba, en la extrema derecha.

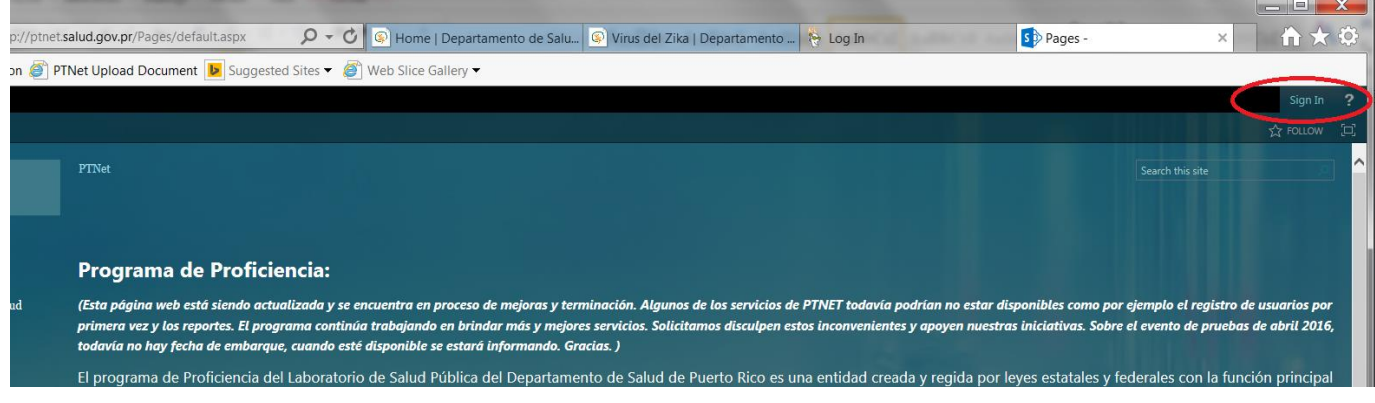

Al dar clic en la opción de "Sign In", el sistema le pedirá su código de usuario y contraseña, la que debe ser entrada si se quiere lograr acceso al sistema. Luego debe presionar el botón "Sign In" para que el sistema evalúe su código de usuario y contraseña y le dé acceso al sistema.

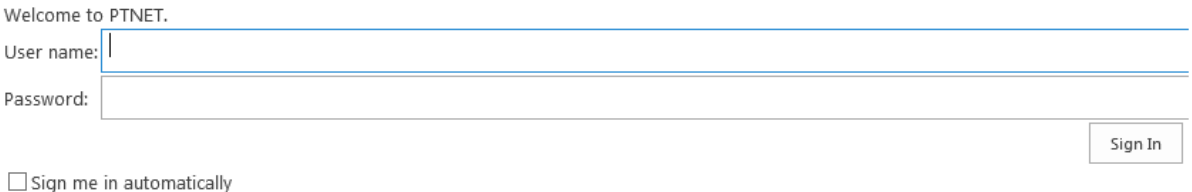

Para los casos en que el operario haya seleccionado "Entrar a PTNET" sin tener un código de usuario previamente registrado, debe regresar al web PTNet general y seleccionar la opción de "Registrarse"

Una vez el usuario logra acceso, la pantalla principal del sistema se verá como la imagen mostrada a continuación. Esta presentación es muy similar a la pantalla de inicio o bienvenida en el web site PTNET. La diferencia principal es que en la parte extrema derecha se presentará el código de usuario o "user" y en la parte izquierda del formato se presentarán unas opciones seleccionables (Menú) compuesto por las selecciones de:

- Registrarse (Para ir a la pógina de registro inicial de usuarios)
- Sistema PTNET (Para ir al sistema de PTNET a entrar resultados, ver reportes, cambios de enrollment, etc)
- Documentos (Para acceder a documentos disponibles)
- Sitio Oficial del Departamento de Salud (Para ir al web site del Departamento de Salud)

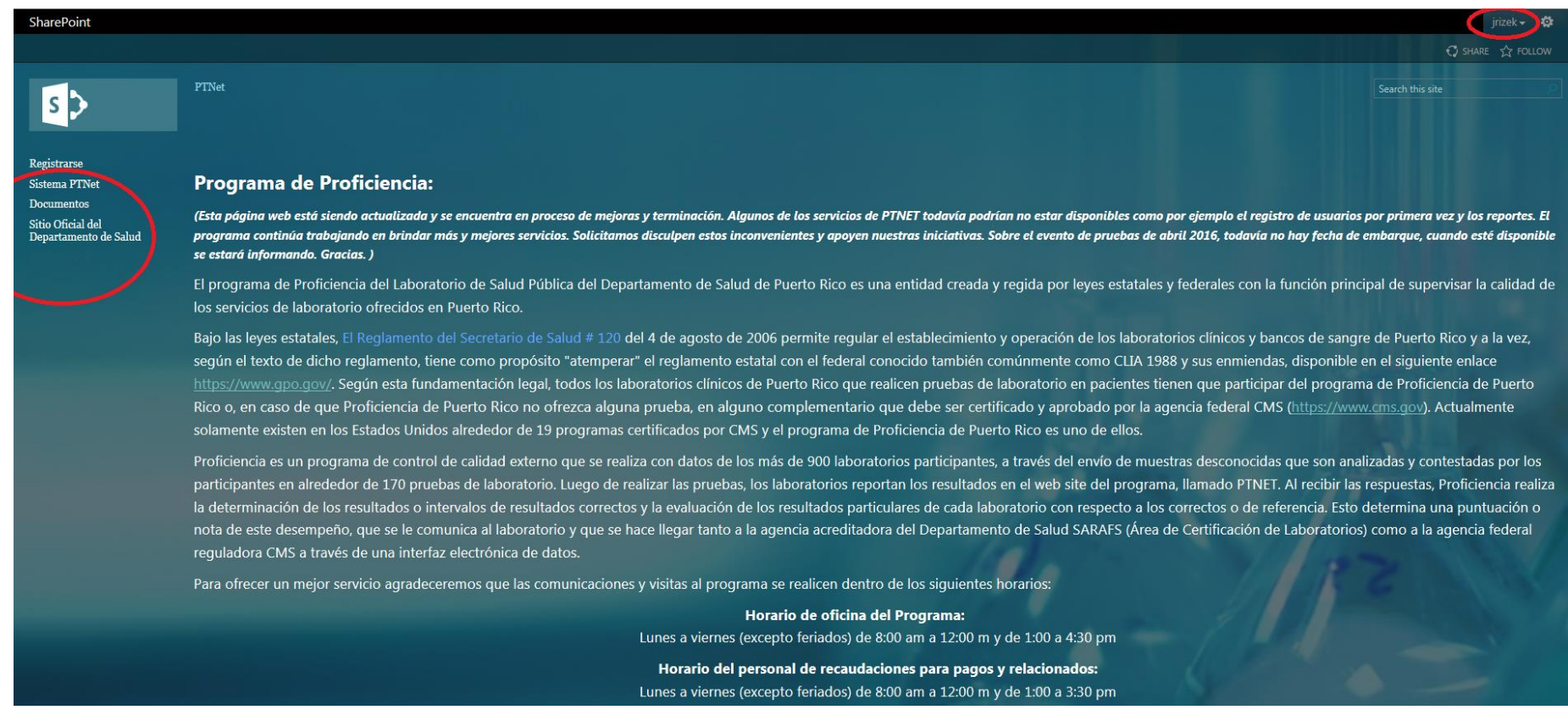

*Manual PTNET Programa de Proficiencia Departamento de Salud impreso: 08/06/2016* versión: 1.4 Junio 5 2016

**Registrarse** - es la opción de registro inicial de usuarios explicada anteriormente.

**Sistema PTNET** - Una vez el usuario logra acceso, la pantalla principal del sistema se verá como la imagen mostrada a continuación.

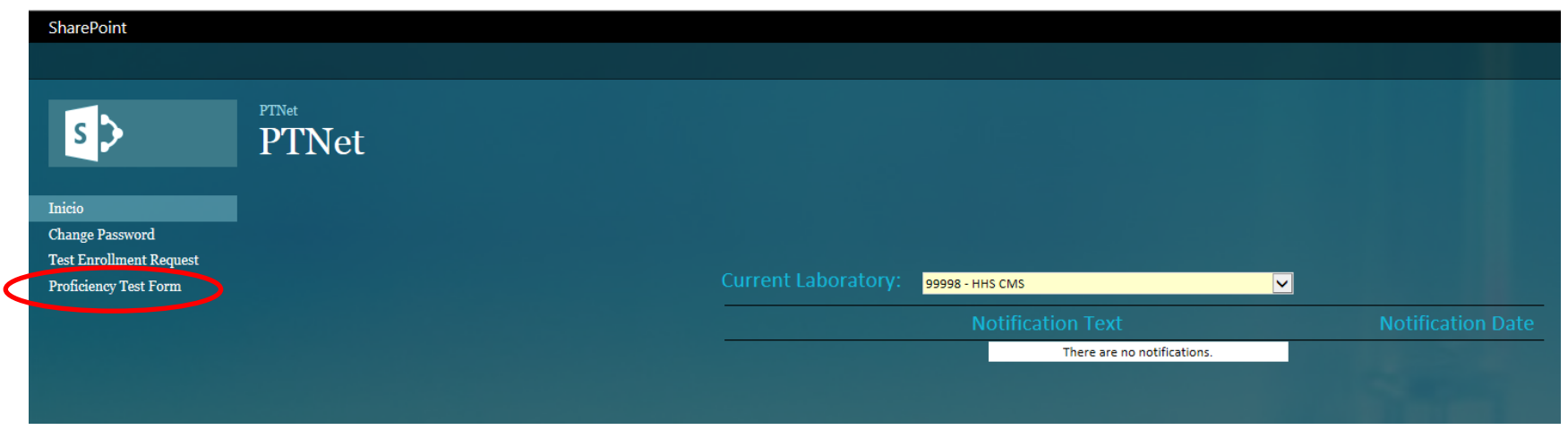

Esta vista es compuesta por las siguientes opciones:

- Selección de laboratorio (Current Laboratory)
	- o Para usuarios que pertenezcan a más de un laboratorio tendrán una lista habilitada con todos los laboratorios a los que pertenece.
	- o El laboratorio seleccionado será interpretado por el sistema como el ambiente en el cual el usuario está trabajando y toda información que se pida o se ingresé va a ser a base de éste.
	- o Luego de seleccionar el laboratorio correspondiente se debe presionar "Proficiency Test Form" a mano izquierda para ir a las pantallas de entrada de datos.
- Sección de notificaciones (Notification Text & Notification Date)
	- o Se van a mostrar las últimas 10 notificaciones de los pasados 18 días creadas al laboratorio seleccionado por el usuario.
- Formularios electrónicos
	- o Proficiency Test Form
		- Formulario para entrar los resultados de las Proficiencias
	- o View Result Codes
		- Visualizar los códigos de método, sistema, reactivo y resultados que se utilizan para reportar las **Proficiencias**

# <span id="page-15-0"></span>**IV. Acceso a formatos de pantallas de entrada de resultados de las pruebas de Proficiencia**

Una vez se ha logrado satisfactoriamente el acceso al sistema PTNET a través de la opción "Entrar a PTNET" de la primera pantalla de PTNET y luego entrando el User Name y Password, se presenta una pantalla de bienvenida similar a la siguiente que confirma que se ha logrado acceso:

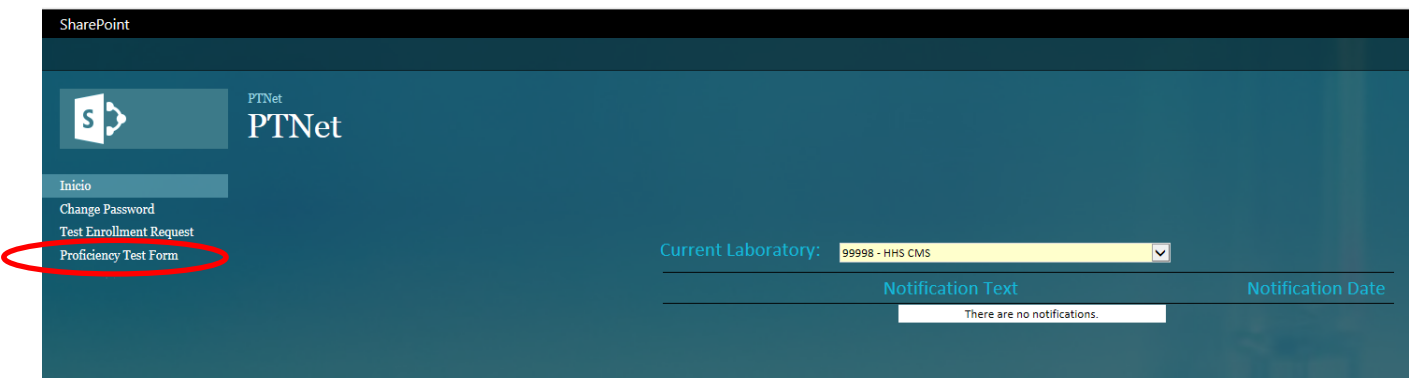

En este formato de pantalla se pueden escoger una de dos opciones a saber; la que dice "Proficiency Test Form", y la que se titula "View Result Codes".

### <span id="page-15-1"></span>*1. Opción "Proficiency Test Form" (Para entrar resultados)*

La opción de la pantalla de PTNET llamada "**Proficiency Test Form**" (a mano izquierda en las opciones) da acceso al ambiente de trabajo que permite entrar, consultar, editar, eliminar y eventualmente enviar o reportar los resultados a Proficiencia. Aparece en la pantalla general de PTNET antes que la opción de "View Result Codes" puesto que es probable que sea la selección más utilizada por los laboratorios. Una vez se escoge esta opción desde la pantalla principal o de bienvenida de PTNET se puede observar una presentación similar a la siguiente, dependiendo de los datos vigentes al momento de la sesión de trabajo y del tipo de usuario o rol de la persona que está interactuando con el sistema.

Para el usuario de tipo "Lab User" la presentación es parecida a la siguiente mostrando los datos básicos del laboratorio, las fechas de envío de las muestras desconocidas y la de límite para reportar los resultados de las mismas, y un botón u opción de "Fill Test" para optar por llenar datos de las pruebas del evento. El "Lab User" podrá ver luego del de "Fill Test" un botón adicional de "Submit Test" no disponible para él que está disponible para el usuario de tipo "Lab Administrator".

Para el tipo de usuario "Lab Administrator" la pantalla presenta, además de las opciones ya explicadas anteriormente para "Lab User", la alternativa adicional llamada "Submit Test" que permite someter los datos al programa de Proficiencia como mostramos:

## Proficiency Test Form

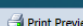

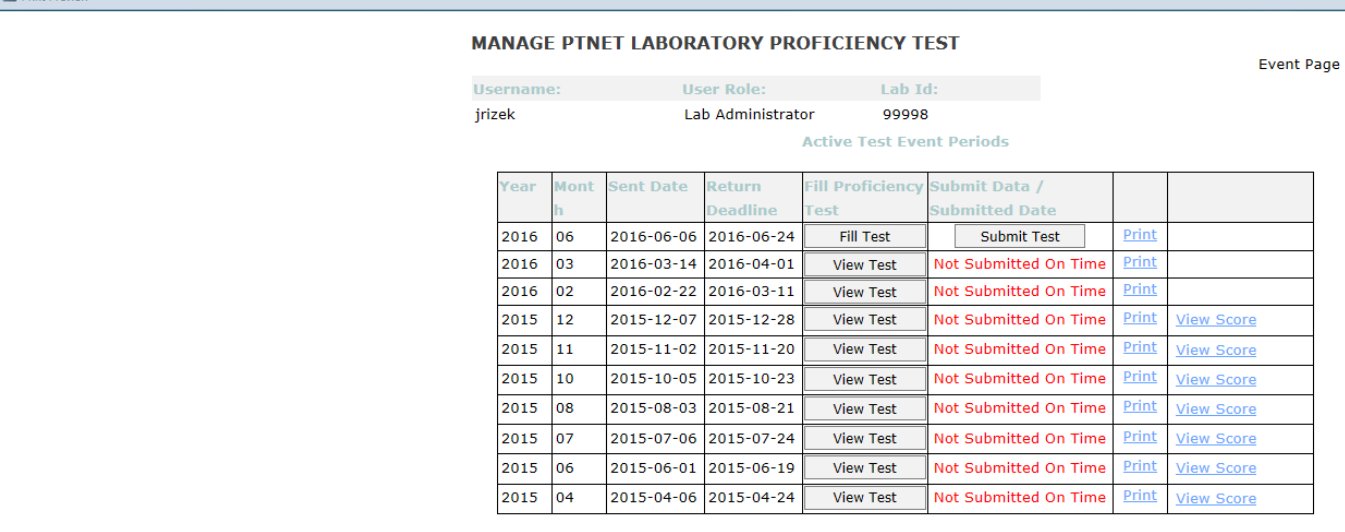

Por lo regular el Programa de Proficiencia tendrá únicamente disponible para la entrada de datos un solo período de resultados a la vez conforme el reglamento de CLIA y el calendario del Programa. El período para el cual se permite la entrada de resultados en un momento determinado de una sesión de trabajo se presenta en un formato tipo tabla cuya primera columna es el año y la segunda es el mes. La tercera columna presenta la fecha del embarque de las muestras desconocidas (fecha en que salen del Programa para ser entregadas a los laboratorios) en el formato AAAA-MM-DD o YYYY-MM-DD o sea, 4 posiciones para el año, 2 para el mes y una para el día. En la cuarta columna de la tabla se presenta el botón de "Fill Test" que al tocarse permite abrir el ambiente de trabajo para entrar los resultados. La cuarta columna contiene un botón llamado "Submit Test" que es la opción que efectivamente **realiza el sometimiento o envío de los resultados entrados por el laboratorio al Programa de Proficiencia**.

Aclaramos que mientras el laboratorio está entrando datos de resultados al sistema PTNET estos resultados se guardan en una base de datos específica para este propósito pero dichos datos no se transfieren, es decir, no se reciben oficialmente para su procesamiento en el Programa de Proficiencia hasta que el laboratorio selecciona esta opción de "Submit Test" y le aparece la confirmación del sometimiento con su fecha de sometido. Cuando los datos se llenan en el sistema PTNET se guardan y se permite su revisión, edición, corrección o borrado por parte del laboratorio mientras no se haya alcanzado la fecha límite de reporte del evento de prueba (Return Deadline), pero mientras no se presione este botón de "Submit Test" **no llegan al programa de Proficiencia**. La única forma en que estos datos guardados en PTNET se reciben en Proficiencia es con esta acción de someterlos expresamente, de lo contrario los datos estarán registrados en PTNET pero no llegarán al Programa lo que sería equivalente a no reportar con sus consecuencias conocidas por los laboratorios (NA o Not Answered).

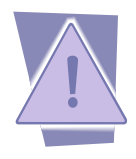

Enfatizamos nuevamente que este botón de "Submit Test" sólo estará disponible para aquellos códigos de usuario de tipo "Lab Administrator" ya que ellos son los que tienen un rol que los autoriza a esta acción. Los demás usuarios regulares pueden entrar los datos al sistema pero no someterlos o transferirlos. Este esquema permite

a los laboratorios la conveniencia de entrar los resultados de las pruebas con el entendimiento de que dichos resultados pueden ser revisados, corregidos y/o borrados con completa libertad mientras no hayan sido sometidos de forma final al Programa (con la acción de "Submit Test" mencionada). Por otro lado esto facilita separar las funciones de los operadores o usuarios del sistema, al designar a uno o varios para entrar y consultar resultados (con rol de Lab User) y otros encargados de la responsabilidad de transferir los datos (Lab Administrator) mientras que cualesquiera de estos dos roles o tipos de usuarios puede entrar estos datos al sistema.

En la última columna de esta vista "Print" es una funcionalidad para que en los laboratorios puedan imprimir de una forma legible todo el formulario. Al presionar el enlace de "Print" le va a salir un diálogo al usuario que le ofrece un archivo en formato de pdf con toda la información de la prueba escogida.

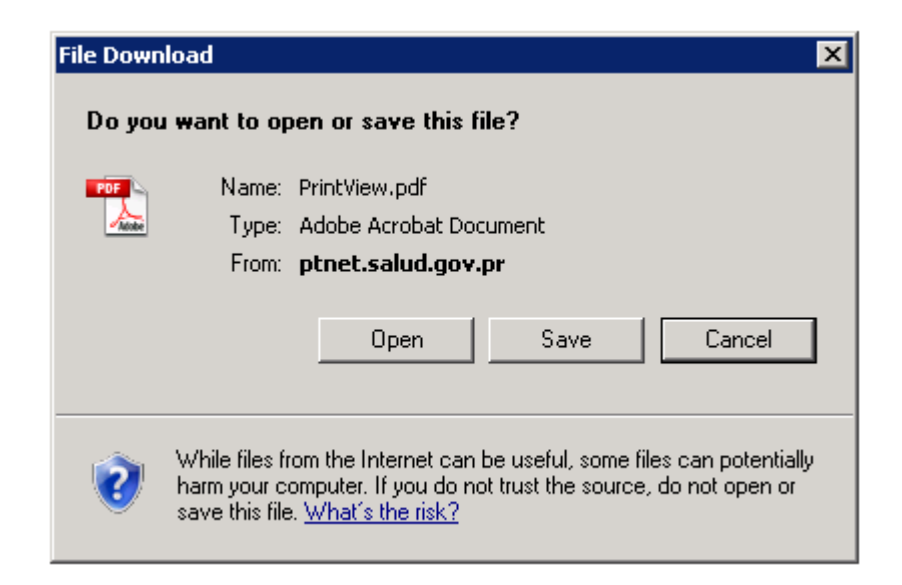

Al aceptarlo el usuario podrá ver el "Print view" de la prueba escogida:

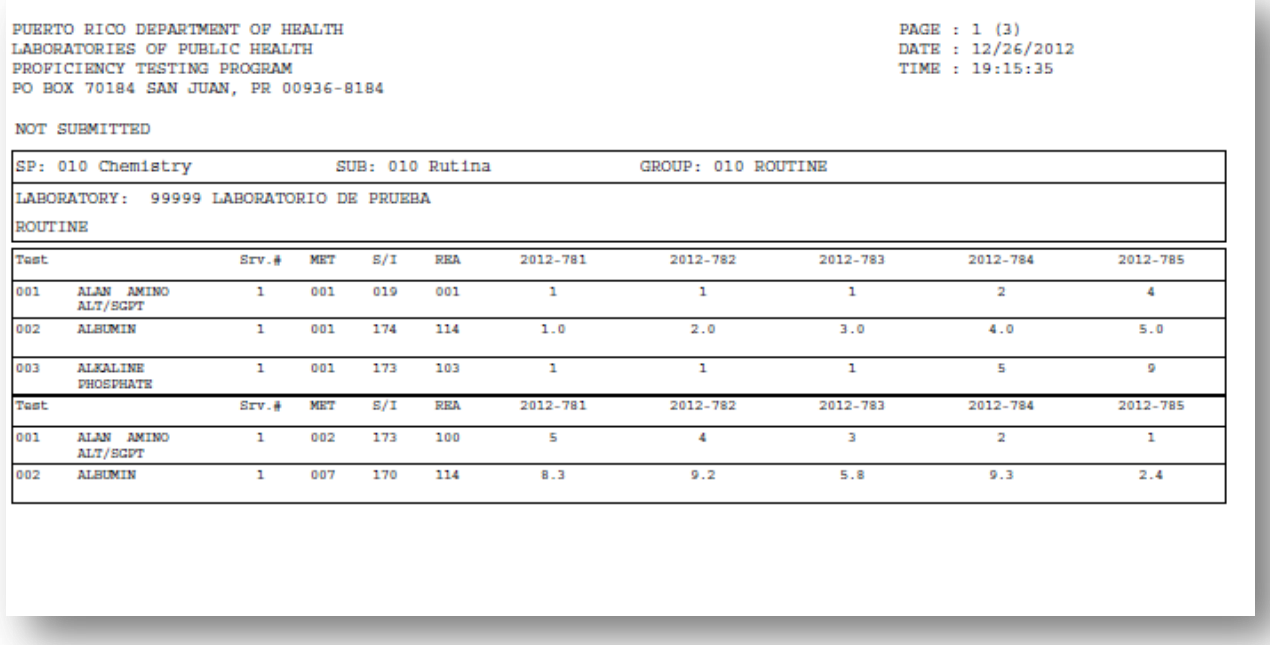

Antes de concluir este tema queremos también señalar que es sumamente importante que el laboratorio imprima los resultados reportados en PTS antes de realizar la función de "Submit Test" y que conserve las mismas, ya que actualmente la versión del sistema con que contamos no va a permitir la visualización o impresión de esos datos por parte de los laboratorios una vez hayan sido enviados al programa de Proficiencia. En versiones futuras se planifica ofrecer a los laboratorios la facilidad de poder consultar o imprimir resultados enviados hasta cierto período de tiempo pero esta opción aún no está lista por lo que le indicamos a los laboratorios que tienen la responsabilidad de imprimir estos resultados y guardar estos impresos como evidencia de lo reportado.

Otra aclaración importante sobre este tema es que una vez sometidos los resultados con la opción de "Submit Test" los mismos son finales, es decir que a través de PTNET no se pueden modificar o volver a someter resultados de pruebas ya sometidas para el mismo evento de prueba. Cualquier otra alegación sobre los resultados deberá ser realizada por los canales tradicionales siguiendo las instrucciones del programa.

**Es muy importante que se entienda este funcionamiento del sistema, por lo que le solicitamos que de no habernos expresado con suficiente claridad sobre este particular o del laboratorio tener cualquier duda en este proceso se comuniquen con el Programa antes de empezar a entrar los resultados a PTNET.**

El Programa de Proficiencia solicitó que este sistema fuera lo más sencillo y amigable posible para facilitar su uso por parte de los laboratorios participantes del programa con el objeto de que fuera posible utilizarlo lo antes posible y sin necesidad de adiestramientos formales. Aún así entendemos que se requiere de un conocimiento mínimo de su operación y otra información relacionada que intentamos proveer a través de este documento.

### <span id="page-19-0"></span>**a. Entrar los resultados (llenar las formas)**

Dependiendo del período de pruebas en que se encuentre trabajando, las pruebas que el laboratorio tenga suscritas o matriculadas en el programa de Proficiencia y tipos resultados a ser entrados, el laboratorio tendrá disponibles distintos tipos de formas para entrar los resultados en PTNET y la presentación por lo tanto es variable o dinámica.

En el formato se presentan unos datos básicos en la parte superior con el Username, el rol, el número de licencia del laboratorio, el año y el mes del evento de prueba y dos botones que permiten ir hacia la pantalla anterior (Back) y otro para cerrar la sesión de trabajo (Close) que retorna al usuario a la pantalla de ir a ver códigos o entrar datos (Proficiency Test Form" o "View Result Codes").

El resto de la pantalla se presenta como una tabla con las columnas de especialidad (Specialty) subespecialidad (Subspecialty), Grupo (Group) con su código numérico y su descripción, y para cada línea de estas un botón de "Fill Test" y al final una columna que presenta el porcentaje de llenado del grupo de pruebas, de forma similar a lo siguiente:

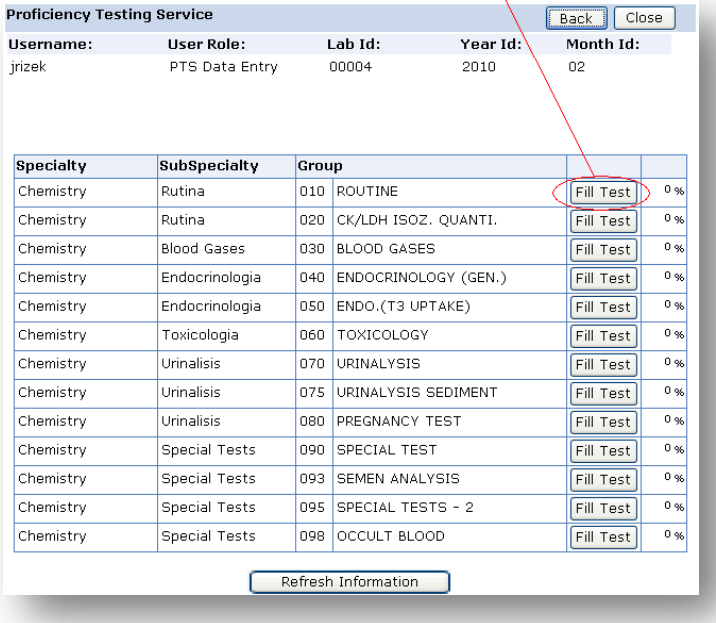

#### <span id="page-19-1"></span>**a.1 Fill Test**

Supongamos que se oprimió el botón de "Fill Test" para un evento de pruebas correspondiente a las químicas, en este ejemplo escogimos la Química Rutina. Al activarse esta selección, el sistema retornará una pantalla como la siguiente repitiendo la información general más la del grupo de pruebas y un botón que especifica "Add Survey". Aprovechamos para explicar aquí que dentro del contexto del sistema en estas pantallas de PTNET, un "Survey" se refiere a la encuesta, es decir, al conjunto de pruebas y sus resultados que el laboratorio realiza. No se refiere necesariamente al período o a las subespecialidad y grupos de prueba sino al número de encuestas que el laboratorio realiza del mismo período y para las mismas pruebas. La mayoría de los laboratorios realizan únicamente una encuesta para cada prueba por evento de prueba, es decir, que ofrecen un solo resultado por prueba, pero laboratorios grandes que realizan una misma prueba en pacientes en más de un equipo de laboratorio, por la misma razón suscriben el programa para más de un reporte por prueba. PTNET permite estas repeticiones a través de este mismo botón de "Add Survey".

#### <span id="page-20-0"></span>**a.2 Add Survey**

Para continuar hacia la entrada de datos hay que oprimir este botón de Add Survey. La acción de seleccionar esta opción de "Add Survey" es lo que activa o abre los espacios para la entrada de los resultados finales como verán más adelante.

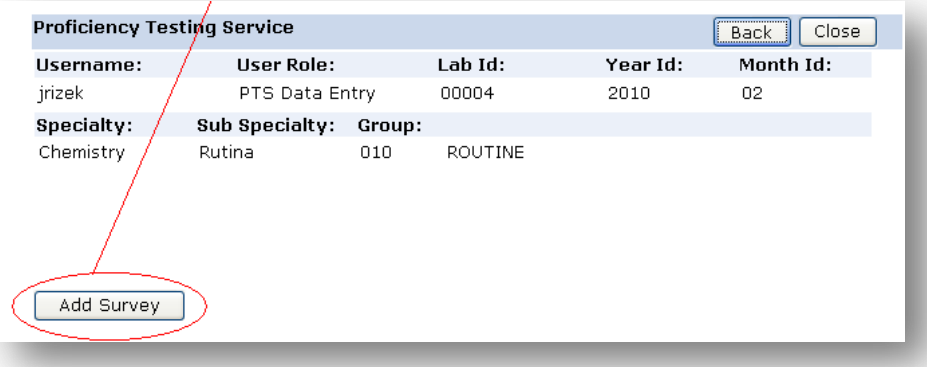

En el caso de laboratorios que reportan una sola vez o una sola encuesta o copia y el de los que reportan más de una encuesta o copia, el mecanismo de "crear" o "abrir" una encuesta de reporte de resultados es el mismo, con la selección de "Add Survey". Esto funciona la primera vez para la primera encuesta y luego para veces subsiguientes o encuestas adicionales como veremos. El resultado de presionar el "Add Survey" a su vez invocará un despliegue de las pruebas que pertenecen al grupo de pruebas seleccionado similar al presentado:

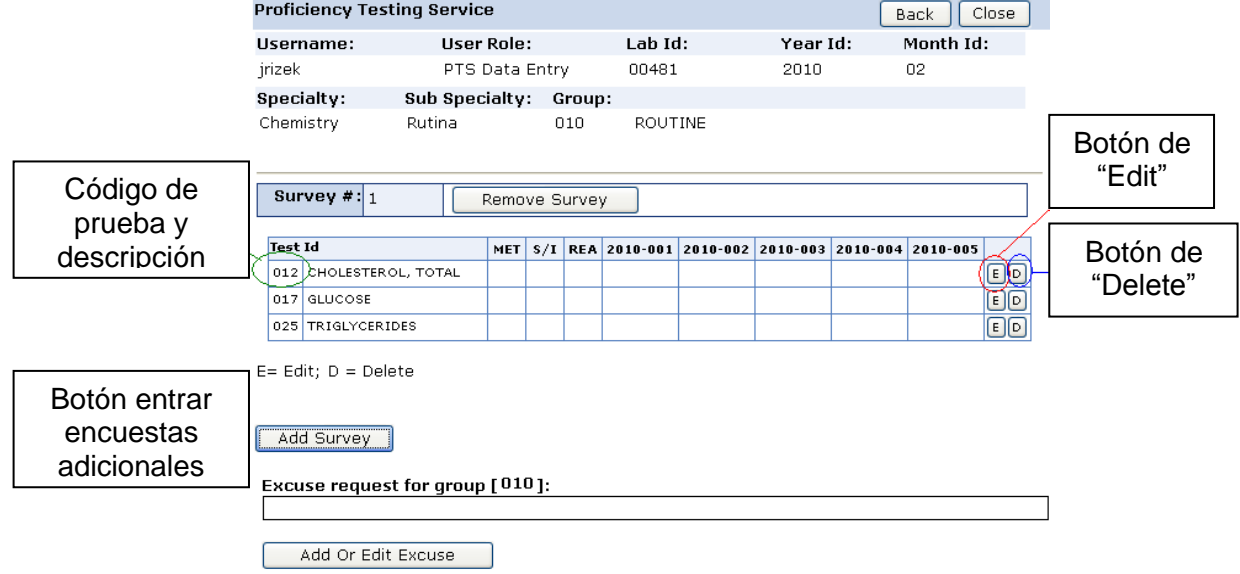

En este formato las pruebas que el laboratorio tiene suscritas dentro del grupo de pruebas serán las únicas que aparecerán disponibles para recibir entrada de datos y las demás operaciones relacionadas. Por eso en el ejemplo la lista de las pruebas empieza por la # 12 (Cholesterol Total) ya que el laboratorio utilizado en el ejemplo no realiza la de la 1 a la 11 del grupo de Química Rutina. Dependiendo del caso, la presentación de las pruebas accesibles variará reflejando lo matriculado por el laboratorio. En caso de haber discrepancias entre lo presentado en la pantalla y lo que el laboratorio entiende es su "enrollment" o suscripción, debe comunicarse con el programa lo antes posible.

#### <span id="page-21-0"></span>**a.3 Edit o Delete**

La forma de entrar los resultados es seleccionando el botón de "E"o "Edit" disponible al final del renglón o línea de la prueba que se desea rellenar, mencionado y mostrado en la imagen anterior. El seleccionar "d" de "delete" permitirá eliminar resultados que hayan sido entrados equivocadamente. El seleccionar Edit permitirá editar resultados ya sea la primera vez o en ocasiones sucesivas y para ello mostrará la siguiente pantalla en esta secuencia, que es la que permitirá en definitiva entrar los resultados y que mostramos. Recuerde que este es un ejemplo que estamos usando para facilitar la explicación de este funcionamiento pero para las diversas pruebas la presentación podría ser distinta. En el formato que se despliega se confirma la información general y de la prueba y se proveen espacios para seleccionar los valores de método, sistema y reactivo (en el caso de este ejemplo) o cualquier otra variedad o combinación de elementos que intervienen o tienen relevancia en la contestación de los resultados.

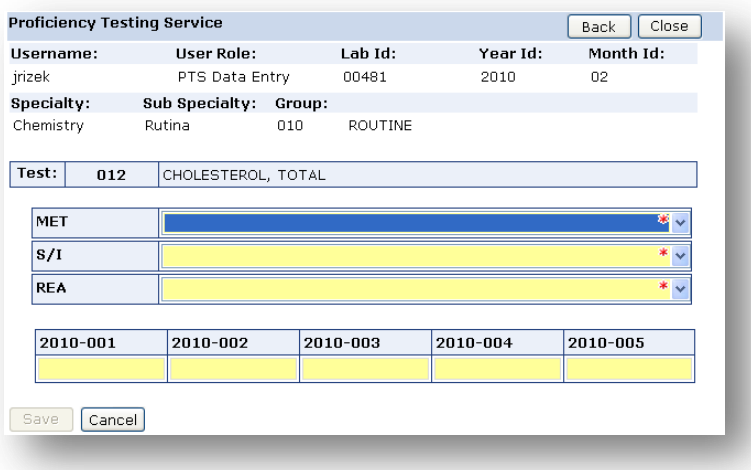

#### <span id="page-22-0"></span>**a.4 Seleccionar códigos de métodos, sistemas, instrumentos, reactivos, etc donde aplique**

El próximo paso es seleccionar los valores de método sistema y reactivo (para este caso particular) o los que apliquen según la prueba cuyos resultados se entrarán. Tome en cuenta que no siempre será necesario entrar estos valores como por ejemplo en pruebas de identificación de células. La forma de seleccionar estas "categorías" de método, sistema y reactivo es seleccionando el listado dando click al botón (izquierdo) del mouse sobre el símbolo ("pull-down") de cada categoría o elemento. Al hacer esto, el proceso reaccionará mostrando todos los métodos en este caso (para el ejemplo presentado) disponibles para la prueba 12 permitiendo escoger el apropiado con la acción de dejar pegado el botón del mouse mientras se desliza hacia arriba y hacia abajo de la lista y soltando el botón sobre el método que se desea escoger.

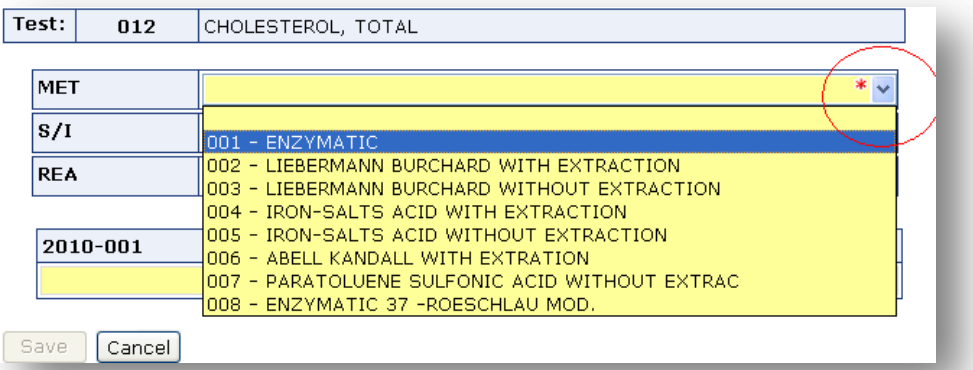

Este proceso de escoger los códigos correspondientes a los elementos que intervienen en el reporte de los resultados en el ejemplo presentado se repite para el sistema o instrumento y para el reactivo. Los botones de "Save" y "Cancel" en la parte inferior de la pantalla sirven el primero para "salvar" o guardar los valores entrados y el segundo para cancelar lo entrado. El usuario verá "apagado" o sombreado el de "Save" hasta tanto no haya ingresado los valores requeridos de (en este caso) método, sistema y reactivo correspondientes y necesarios para reportar la prueba y no podrá salvar o registrar en la base de datos nada de lo que haya entrado hasta ahí hasta que el botón de Save se active o encienda. Luego de ingresados esos datos requeridos, el botón se "activará" permitiendo ser oprimido para guardar los datos entrados como un mecanismo de obligar o requerir lo indicado. Algunos laboratorios han informado que no se les "enciende" el botón de "Save" en ningún momento y no pueden guardar sus resultados. El personal de soporte de Microsoft ha indicado que este problema puede surgir si se entra a PTNET a través de un acceso a internet que no sea el de Windows Internet Explorer versión 7 o mayor. Este es el que se presenta con el ícono de una "e" minúscula azul.

#### <span id="page-23-0"></span>**a.5 Entrar los resultados**

El próximo paso para reportar los resultados de este tipo es entrar los valores que se reportarán bajo cada una de las casillas identificadas con la muestra correspondiente al resultado como mostramos:

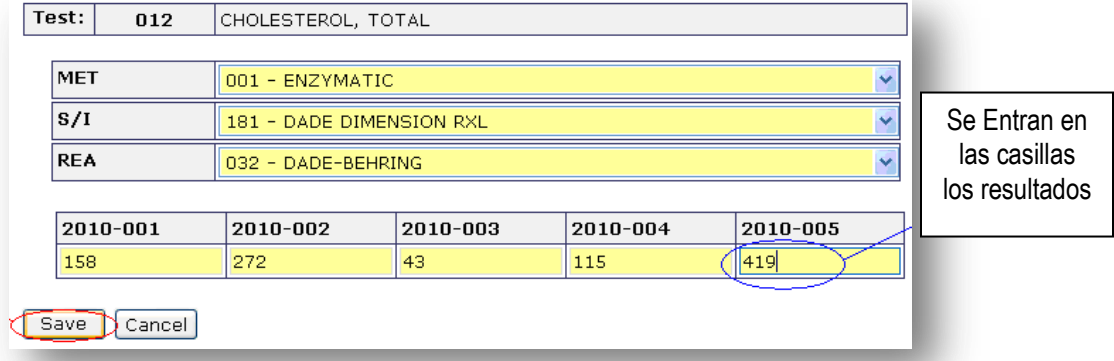

En general, los resultados de pruebas cuantitativas serán entrados al sistema por el usuario y los de pruebas cualitativas cuyos resultados estén codificados serán entrados seleccionando el código correspondiente a la respuesta que se desea reportar. Al finalizar las cinco muestras debe presionar el botón de "Save" para asegurarse de guardar los resultados entrados.

#### <span id="page-23-1"></span>**a.6 Save para guardar sus resultados en PTNET**

Como hemos explicado en otras secciones, el botón de "Save registrará y conservará los datos entrados en la base de datos de PTNET pero los mismos no serán notificados o enviados formalmente al programa de Proficiencia hasta tanto no se ejecute por parte del administrador del laboratorio "LabAdministrator" la acción de "Submit Test" y su consiguiente "disclaimer" o declaración de relevo o descargo de responsabilidad asociado.

#### <span id="page-23-2"></span>**a.7 Someter o enviar sus resultados guardados al programa de Proficiencia (Submit Final Data to PTS)**

En el caso de que el que esté entrando los datos sea un "LabUser" sin la potestad de enviarlos al programa de Proficiencia, el laboratorio debe asegurarse de que el "Lab Administrator" sea notificado y asuma su responsabilidad de enviarlos en o antes de la fecha límite de retorno al programa. Se planifica que en versiones posteriores de PTNET el sistema le avisará a los laboratorios con antelación a la fecha límite de reporte de los resultados si ya realizaron el proceso de envío de los datos al programa de Proficiencia, pero en este etapa inicial del sistema el laboratorio es responsable de tener en cuenta los límites de fecha y realizar los procesos necesarios para asegurarse de que los datos sean entrados y enviados en o antes de la fecha límite indicada tanto en el calendario del programa como en la pantalla inicial que se despliega al escoger la opción "Proficiency Test Form" (Para entrar resultados) de PTNET y que mostramos nuevamente a continuación:

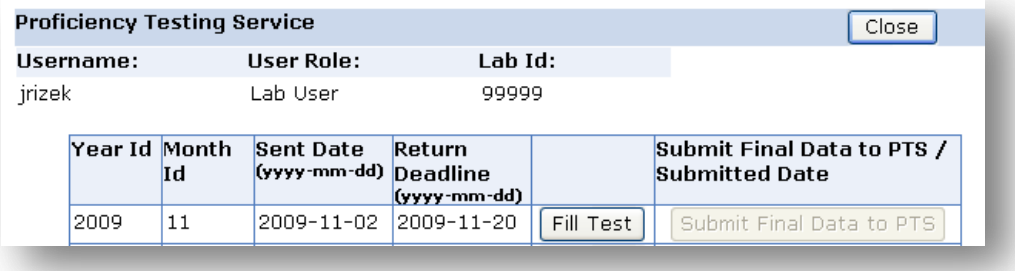

Una vez se hayan entrado los resultados para todos los grupos de pruebas en los que participa el laboratorio para un evento de prueba particular, el laboratorio puede realizar el proceso de someter los datos con el "Submit Test". Los datos entrados se podrán ver de forma parecida a como mostramos aquí.

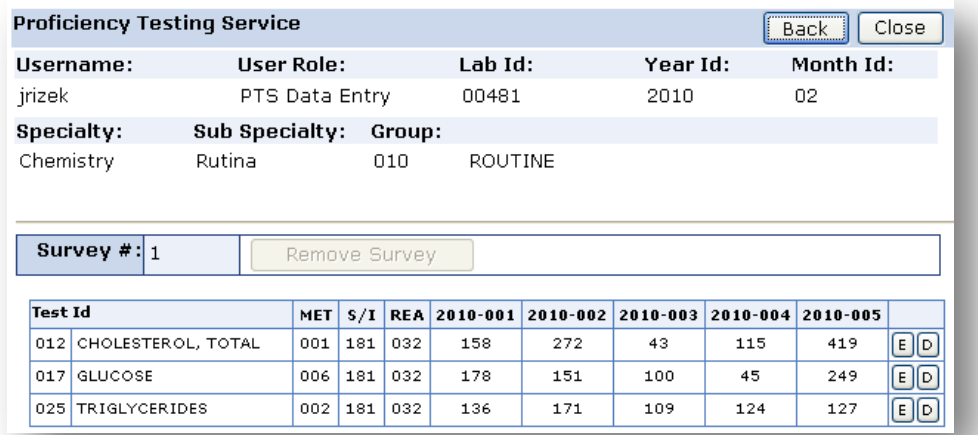

El programa de Proficiencia recomienda que en lo posible los laboratorios no esperen hasta el último día para someter sus datos para evitar que por un problema de falta de conexión al internet o de sobrecarga de sometimiento de resultados se pueda ver afectada su responsabilidad de reportar a tiempo. Contamos con computadoras preparadas para recibir el volumen de datos esperado pero no podemos anticipar algún problema particular que puedan tener algunos laboratorios u otra situación que pueda surgir de intentar todos someter los resultados a última hora por lo que solicitamos encarecidamente que no lo dejen para más adelante si lo pueden realizar antes.

Antes de realizar el "Submit Test" se sugiere que los laboratorios revisen el nivel de llenado de los resultados. PTNET ofrece este dato en la pantalla que despliega los grupos de pruebas del evento como un porcentaje indicativo de las pruebas con resultados entrados entre el total de las del grupo de pruebas. El botón de "Refresh Information" es el que calcula y provee esta información, por lo que es necesario presionarlo cuando se desee revisar este porcentaje de llenado. Esto quiere decir para el ejemplo presentado que si se entra la prueba de "Cell ID" de Hematología que es la única del grupo 100 de Hematology Cell ID, cuando se retorne a la pantalla de los grupos de pruebas si se presiona el botón de Refresh Information la columna correspondiente mostrará un 100% si se entraron las cinco muestras del grupo. Esto es una forma en que el laboratorio puede revisar qué datos están entrados o cuáles no.

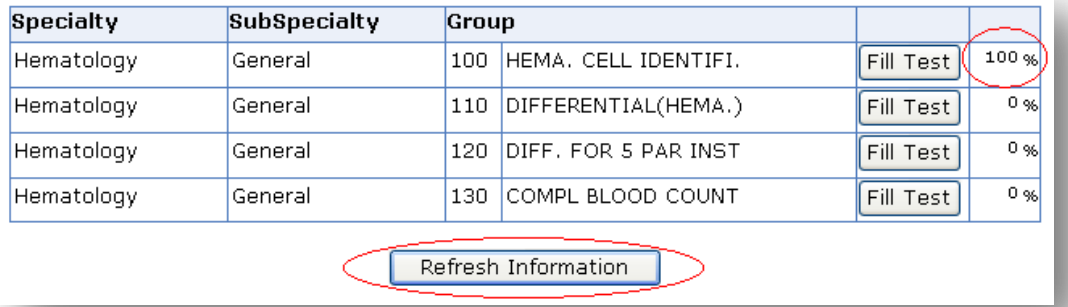

Como hemos mencionado, el proceso de envío de datos al programa de Proficiencia debe realizarse una vez estén entrados **todos** los resultados susceptibles de ser reportados en el período o evento de prueba de que se trata. El laboratorio tiene la responsabilidad de asegurarse de esto ya que si realiza el envío o sometimiento de resultados de forma parcial no podrá volver a utilizar este mismo proceso de PTNET para enviar resultados adicionales o sucesivos del mismo período o evento de prueba.

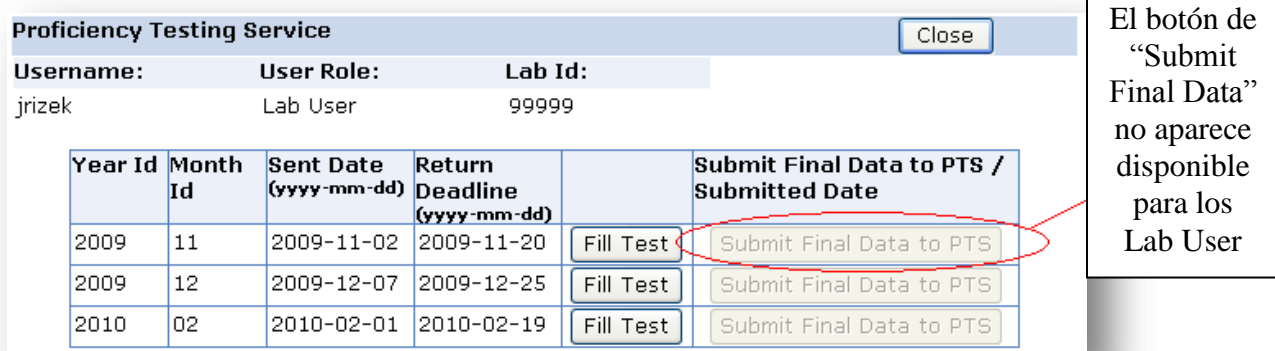

En la próxima imagen lo mostramos "activo " o como se verá cuando esté disponible para el Lab Administrator.

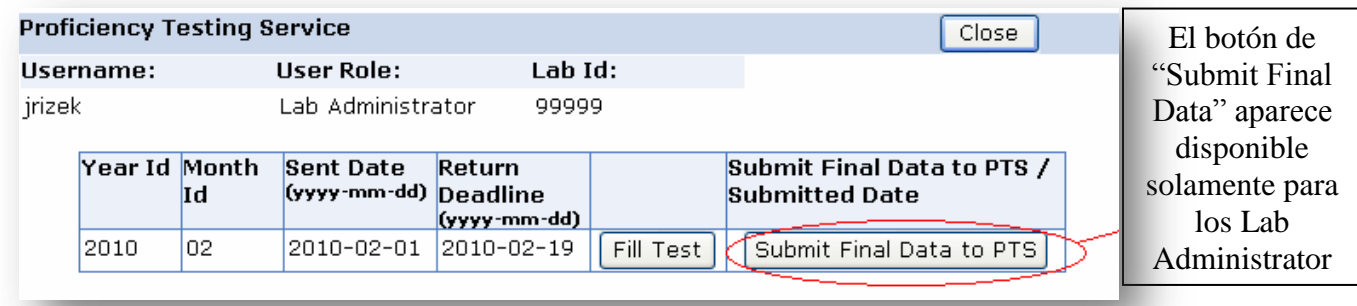

Una vez se presione el botón de "Submit Test" el usuario verá una pantalla que le presentará el texto del "Attestation Statement". El presionar el Sumit Final Data se presentará un mensaje como el que sigue que explica que esta acción de Submit no puede ser revertida y el periodo al que corresponde:

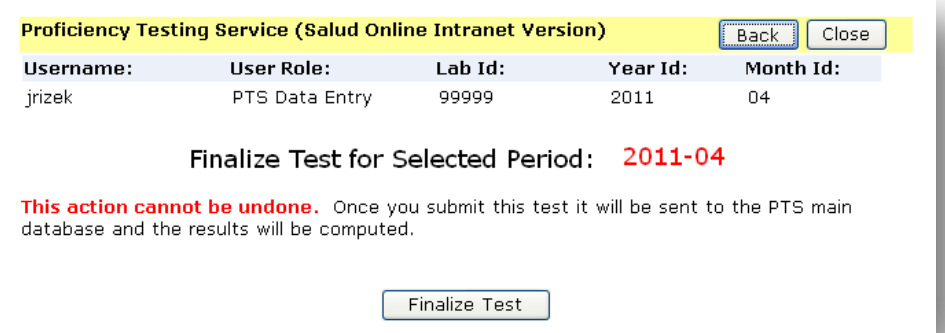

En dicha pantalla el usuario debe presionar el botón de "Finalize Test" para poder continuar con el proceso de sometimiento final. En el caso de que se estén entrando resultados desde PTNET interno, el próximo paso será que aparecerá la pantalla muy similar con los datos del período y una fecha y hora de "ponche" donde el sistema indica que ya la información fue sometida como se muestra a continuación:

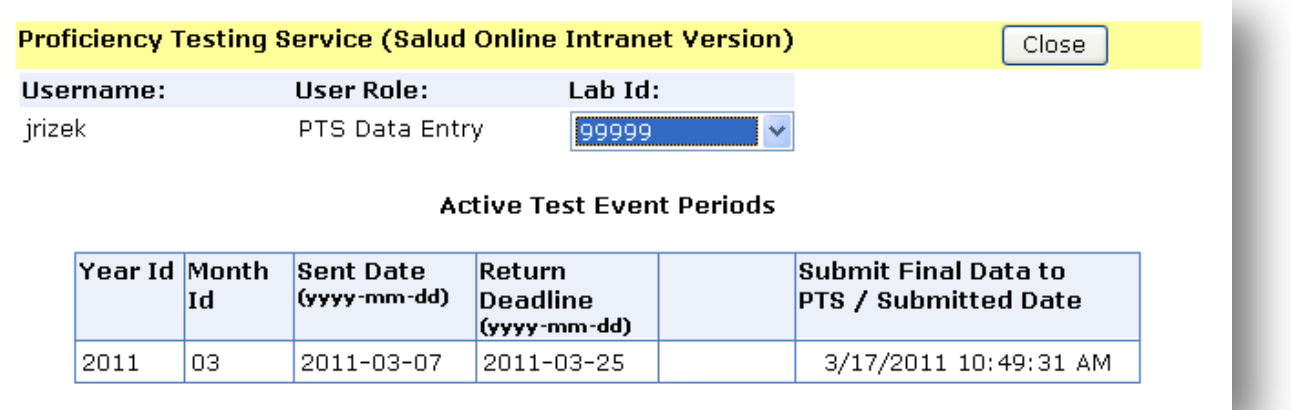

En el caso de que se estén entrando resultados desde el PTNET externo, aparece el Attestation Statement. En este formato del Attestation Statement, el usuario debe leer y confirmar estar de acuerdo con la declaración marcando en un pequeño campo de "check mark" en la parte inferior del formato y finalizar el proceso presionando el botón de "Finalize Test".

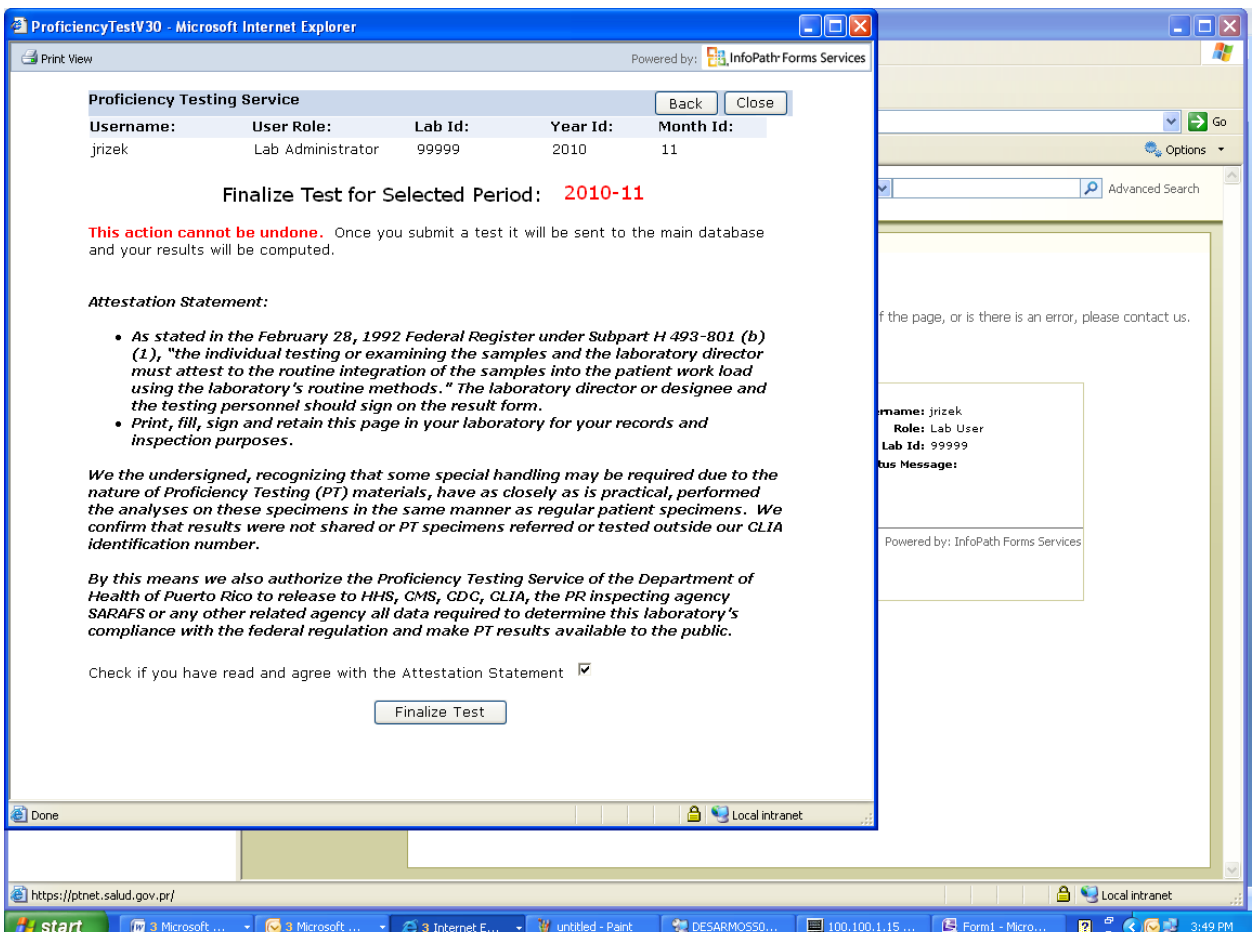

Una vez efectuada esta acción, el proceso le indica fecha y hora de "ponche" en la parte inferior y le recomienda imprimirlo para el registro del laboratorio.

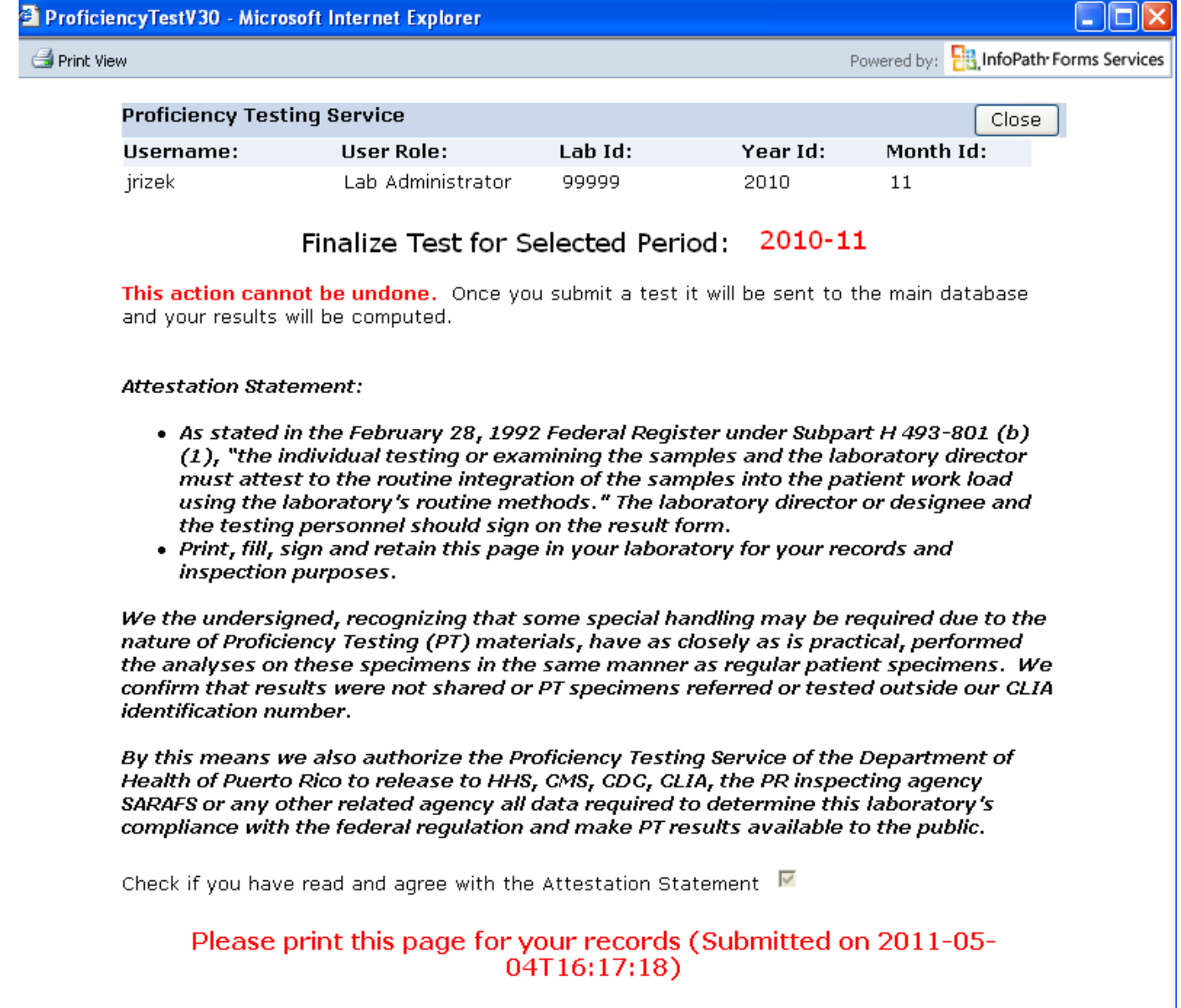

Esto concluye el proceso de sometimiento de notas por parte de los laboratorios. Una observación importante es la mencionada ya sobre que los sometimientos de notas que sean realizados desde PTNET Interno no pasarán por el proceso del Attestation Statement.

#### **Excepciones importantes:**

Algunas pruebas tienen particularidades específicas. Por ejemplo la prueba de susceptibilidad antimicrobial de Bacteriología (# 113 grupo 280) pide el diámetro de zona pero solamente para el método Kirby Bauer (03). Para los demás métodos se debe colocar 000-Not apply

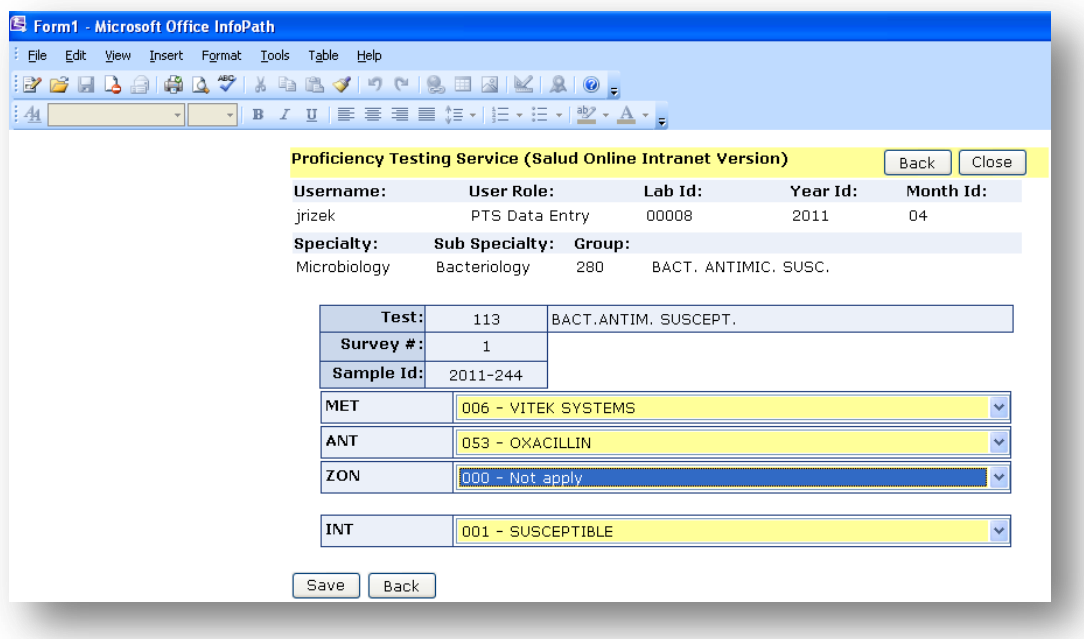

## <span id="page-29-0"></span>*2. Opción View Result Codes*

Empezaremos explicando la segunda de ellas, "**View Result Codes**" ya que los códigos para reportar los resultados de las Proficiencias usualmente son más útiles antes de realizar el trabajo de entrar los resultados al sistema. La selección de esta opción mostrará una pantalla parecida a la que sigue, donde lo más importante para realizar una consulta de códigos es indicar, usando la flecha azul junto al titular de "Time Period" el período compuesto por el año y el mes (AAAA-MM) para el cual se desean consultar estos códigos de reporte de los resultados de acuerdo al calendario del Programa de Proficiencia.

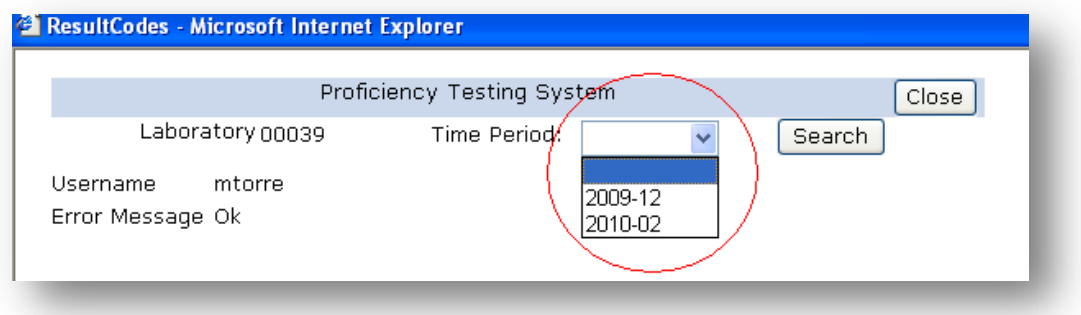

Esta acción activará una búsqueda de los códigos de respuesta correspondientes al período indicado. Sería posible observar en la pantalla mensajes como el siguiente, indicativo de que se está buscando la información.

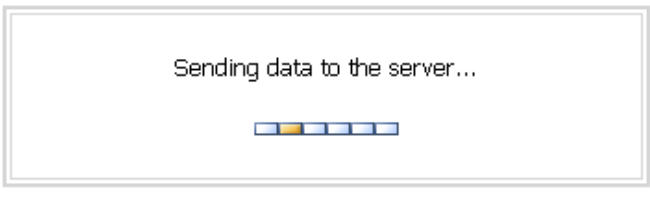

Es probable que el usuario vea otro mensaje como el que sigue, donde debe contestarse que sí se desea acceder esta información (Yes) :

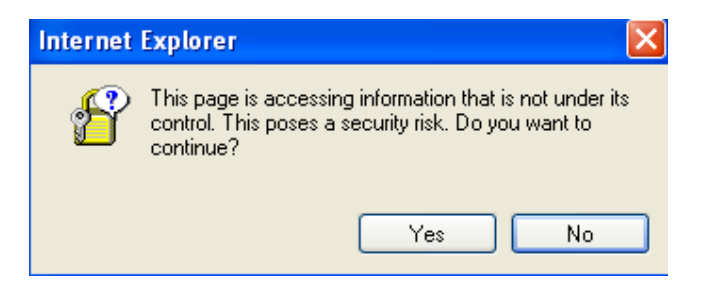

Una vez se pasa este punto, se observa otra presentación similar a lo siguiente. Para el período seleccionado de año 2009 mes 12 vemos que los grupos de pruebas mostrados son los correspondientes a la Microbiología (Bacteriología y Parasitología) y a la Immunología. En el caso enseñado aquí, el laboratorio que se utilizó para esta prueba de datos participa solamente de la prueba de "Syphillis Serology" bajo la Immunología, por lo que la posibilidad de consulta se limita a los códigos de resultados de los grupos de pruebas que son relevantes al laboratorio.

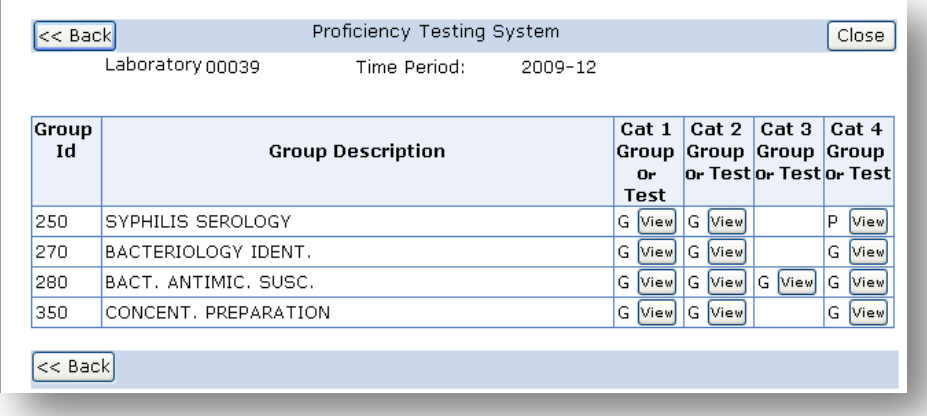

Al pulsar (click izquierdo del mouse) cualquiera de los botones llamado "View" disponibles, el sistema debe presentar los códigos de resultados del grupo o prueba seleccionado. En nuestro caso escogimos el del grupo "250 Syphillis Serology" bajo Cat 1 o la categoría 1 de resultados que corresponde en este caso al método o method y obtuvimos el siguiente resultado:

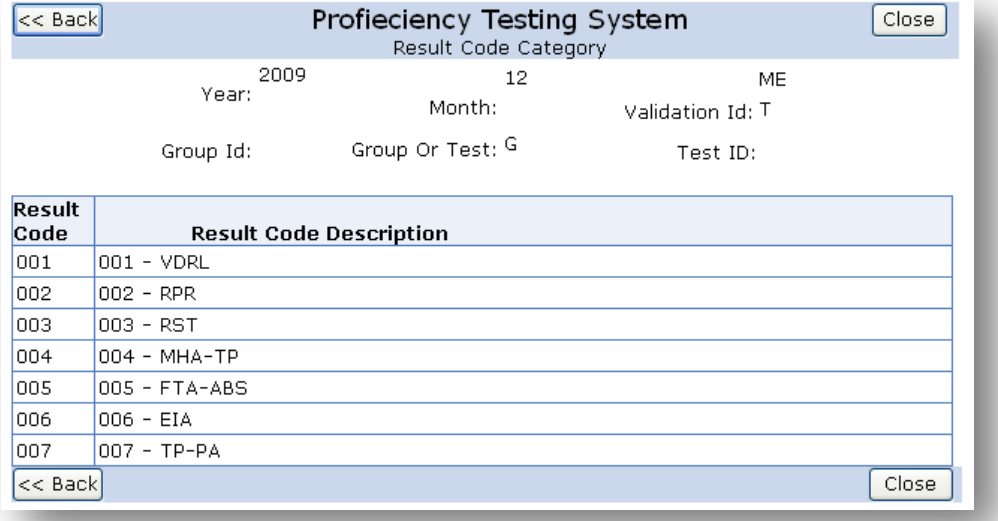

Una vez se han consultado los códigos de resultados que se desean, el botón de "<<Back" permite retornar a la pantalla inmediatamente anterior que ya vimos que lista los grupos de pruebas del período y permite escoger los códigos a consultar. "Close" permite cerrar el ambiente de trabajo en el que nos encontramos y regresar a la pantalla de "bienvenida" de PTNET.

## **Cómo contactar a Proficiencia**

### *Por Email*

<span id="page-31-1"></span><span id="page-31-0"></span>Escriba un correo electrónico a bocasio@salud.gov.pr, **bvalle@salud.gov.pr**, [mpadin@salud.gov.pr,](mailto:mpadin@salud.gov.pr) con la siguiente información:

- 1. Número de licencia del laboratorio (lab license #)
- 2. Número de CLIA (clia Number)
- 3. Nombre del Laboratorio (Lab Name)
- 4. Nombre y título de persona que solicita (Name)
- 5. Teléfono(s) de persona que solicita (Telephone)
- 6. Explicación de la situación

**Debido al alto volumen de solicitudes les pedimos un plazo de 48 hrs para responder su solicitud.**

## *Por Fax:*

<span id="page-32-0"></span>**Formulario para informar dificultad en acceso o solicitar cambios de usuarios en el sistema PTNET (PTNET Access problems or registry changes)**

#### **Instrucciones: Llene este formulario y envíelo debidamente firmado por fax al (787)274-7708 (Please fill form, sign and send via fax (787)274-7708)**

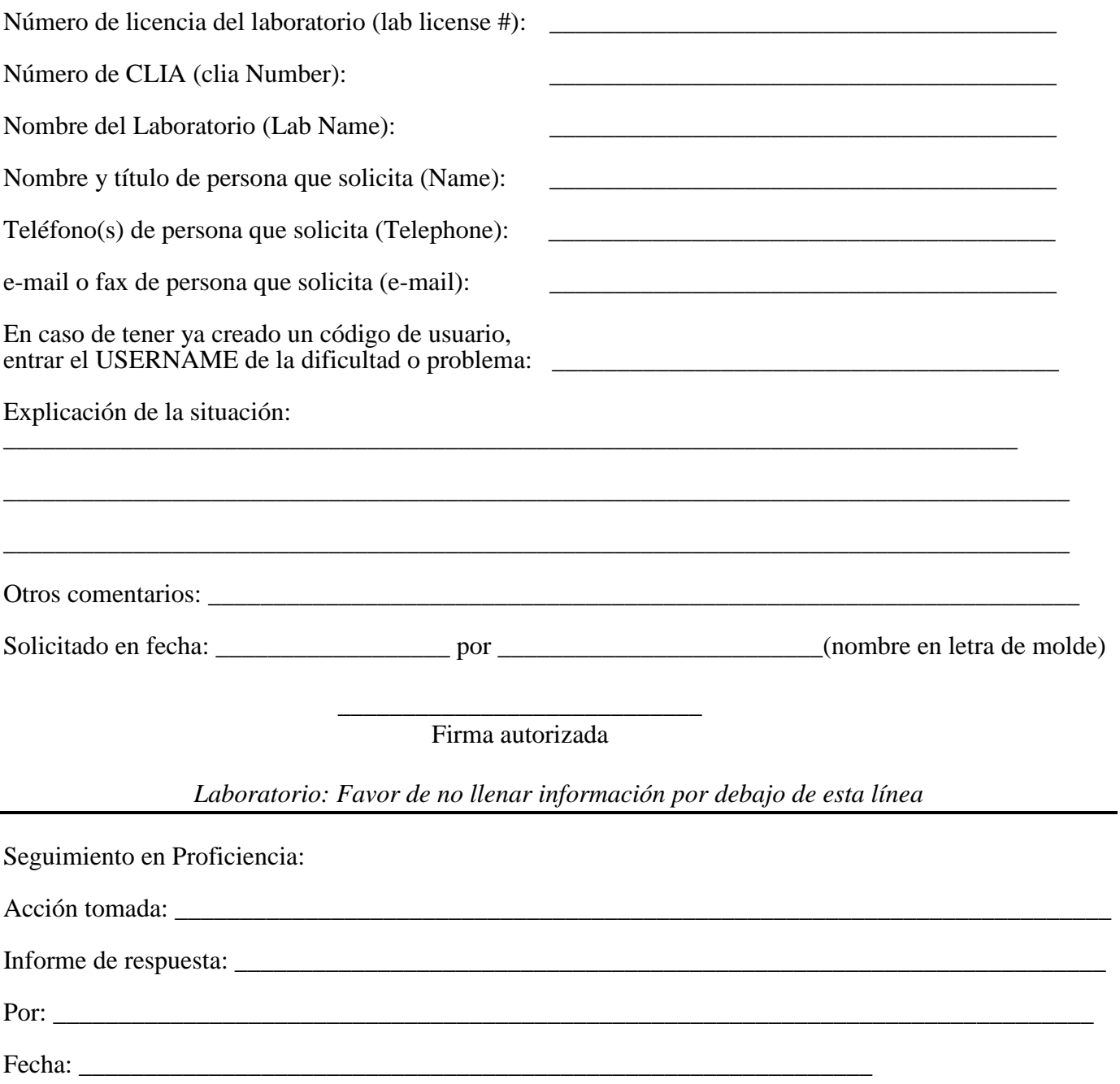